# **5 Beschaffung**

Auf Basis eines Grundverständnisses von Systembedienung und grundlegenden Zusammenhängen, das Sie in den Kapiteln 2 und 3 erworben haben, möchten wir Ihnen in diesem Kapitel den Umgang mit dem Einkaufsmodul von Dynamics NAV erläutern.

Ausgehend von den zentralen Stammdaten in der Beschaffung – Lieferanten und Artikel – wird dazu der komplette Beschaffungsprozess bis hin zum Buchen von Eingangsrechnungen und Gutschriften erklärt.

**HINWEIS:** Die Beschreibungen in diesem Kapitel zeigen die Arbeit im Windows-Client, wobei sich Abbildungen und Menüoptionen auf die Standardrolle "EIN-KÄUFER" beziehen. Entsprechende Berechtigungen vorausgesetzt, können Sie dieses Profil Ihrer Benutzer-ID über den Link *Benutzeranpassung* selbst zuordnen oder von Ihrem Systemadministrator zuordnen lassen.

J

J

# **■ 5.1 Überblick**

Das Einkaufsmodul in Dynamics NAV ermöglicht die Abwicklung aller Vorgänge, die mit dem externen Bezug von Materialien und Dienstleistungen in Zusammenhang stehen. Dazu wird der gesamte Einkaufsprozess, ausgehend von der Lieferantenverwaltung über Bestellvorschlag, Bestellungsverwaltung, Lieferung und Rechnung bis hin zum Zahlungsvorschlag, durchgehend unterstützt.

**HINWEIS:** Hinsichtlich der verwendeten Begriffe ist zu beachten, dass Lieferanten und lieferantenbezogene Begriffe in Dynamics NAV mit dem Ausdruck "Kreditoren" bezeichnet werden. Dies ist für Benutzer etwas gewöhnungsbedürftig, die mit den Begriffen der Finanzbuchhaltung nicht vertraut sind, aber aufgrund der funktionalen Integration auch in anderen Businesslösungen üblich.

# ■ 5.2 **Beschaffungswesen in Dynamics NAV**

Microsoft Dynamics NAV unterstützt verschiedene Verfahren im Beschaffungswesen und kann daher in unterschiedlichen Ländern und Branchen zum Einsatz kommen. Wie in Kapitel 3 beschrieben, wird in den Einrichtungsdaten bestimmt, welche der in Dynamics NAV realisierten Prozessvarianten zum Einsatz kommen. Neben den Einstellungen im Einkaufsmodul – beispielsweise in der *Kreditoren & Einkauf*-Einrichtung, die über die Suche und den Link *Kreditoren & Einkauf Einr.* geöffnet wird – haben zahlreiche weitere Einstellungen wie Nummernserien oder die Einrichtung in anderen Modulen Einfluss auf die Arbeit in der Beschaffung.

Kreditorenstamm und Artikelstamm bilden als Stammdaten die Basis für eine effiziente Arbeit in der Beschaffung. Diese Stammdaten werden in der Bestellabwicklung für jede Bestellung als Parameter und Vorschlagswert herangezogen, womit die korrekte Stammdatenerfassung eine wesentliche Voraussetzung für fehlerfreies Arbeiten im Einkaufsmodul darstellt.

Im Zuge der Bestellabwicklung werden Kreditoren- und Artikeldaten in Bestellvorschläge und Bestellungen kopiert und können dort geändert werden. Das Ändern des Dateninhalts in einer Bestellung – beispielsweise einer Zahlungsbedingung – hat jedoch keine Auswirkung auf die Stammdaten. Handelt es sich daher um eine dauerhafte Anderung – beispielsweise der Zahlungsbedingung eines Kreditors – sollte diese auch in den Stammdaten und nicht nur in der Bestellung durchgeführt werden, damit bei der nächsten Erfassung einer Bestellung automatisch korrekte Daten vorgeschlagen werden.

Erster Schritt im Beschaffungsprozess ist die Bedarfsermittlung, für die die Produktionsplanung und die Bestellvorschlagsberechnung (siehe den Abschnitt 5.6, "Bestellvorschläge") zur Verfügung stehen. Basis für die Ermittlung des Bedarfs sind einerseits entsprechende Einstellungen zum Planungsverfahren in Artikelstamm und Lagerhaltungsdaten, andererseits werden aktuelle Zahlen zu Lagerbestand, Einkaufsbestellungen, Verkaufsaufträgen und zur Planung benötigt.

Der von Dynamics NAV berechnete Bestellvorschlag zur Deckung des Artikelbedarfs bietet einen raschen Überblick, um festzustellen, welche Mengen zu welchem Zeitpunkt bestellt werden müssen. Der Bestellvorschlag lässt sich überarbeiten, bevor daraus Einkaufsbestellungen erstellt werden.

Neben der automatischen Erzeugung aus dem Bestellvorschlag kann eine Einkaufsbestellung auch manuell erfasst werden. Von der Struktur her besteht eine Bestellung aus einem Kopfteil, der die für die gesamte Bestellung gültigen Informationen – wie die Daten zum Kreditor – enthält, und einem Positionsteil, der die Artikelzeilen enthält. Neben Artikelzeilen können auch Bestellzeilen zum Einkauf von Anlagegütern oder mit direktem Bezug auf ein Aufwandskonto (Sachkonto) im Positionsteil erfasst werden.

Nach der Erfassung kann die Bestellung gedruckt und an den Kreditor geschickt werden, in weiterer Folge werden Wareneingang und Rechnungseingang gebucht. Der typische Ablauf der Bestellabwicklung ist dazu in folgender Abbildung dargestellt.

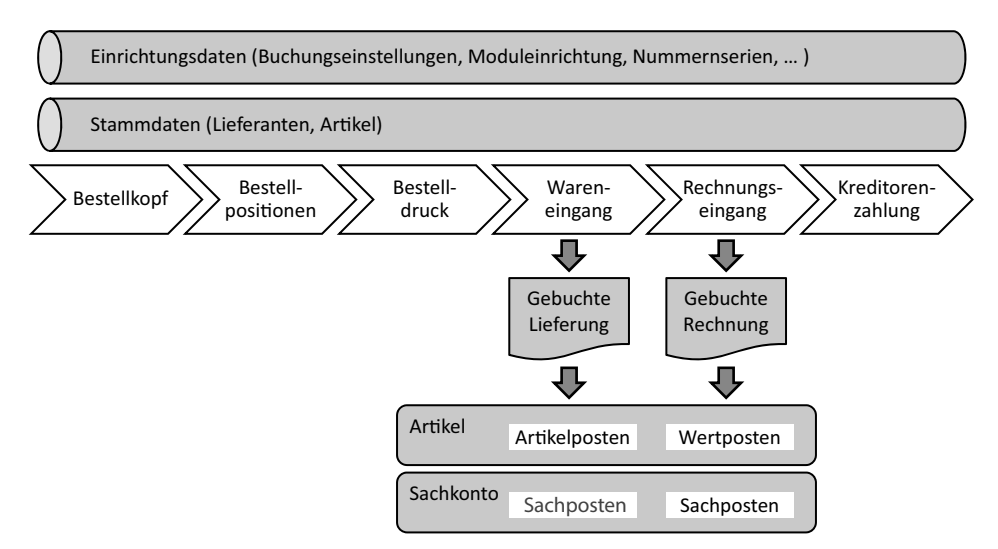

**Bild 5.1**  Zusammenhänge bei der Bestellabwicklung in Dynamics NAV

Eine einmal erfasste Bestellung kann – solange es der Belegstatus erlaubt – später geändert werden. Im Unterschied dazu werden bei Wareneingang und Rechnungseingang Buchungen erzeugt, womit gebuchte Belege entstehen. Diese können nicht mehr geändert werden, eine Korrektur ist nur durch entsprechende Stornobuchungen möglich.

Neben der einfachen Wareneingangsbuchung als Einkaufslieferung direkt in der Bestellung werden in Dynamics NAV auch komplexe Vorgänge mit Wareneingangsbelegen und Einlagerungsbelegen im Rahmen der Logistik unterstützt. Wenn zu einer Bestellung kein separater Wareneingang erfasst wird, können Lieferung und Rechnung gemeinsam gebucht werden. Einkaufsrechnungen ohne vorangehende Bestellung können über die getrennte Menüoption *Einkaufsrechnungen* oder – ohne Artikelbezug – über die Menüoption *Einkaufs Buch.-Blätter* (Finanzjournal für Einkaufsrechnungen) erfasst und gebucht werden.

Den Abschluss des Bestellprozesses bildet die Zahlung, mit der die offene Kreditorenverbindlichkeit geschlossen wird. Im Zahlungsausgangs-Buchungsblatt steht dazu auch der Zahlungsvorschlag zur Verfügung, der offene Rechnungen automatisch aufgrund von Fälligkeit und Skontofrist zur Zahlung vorschlägt.

Buchungen im Einkauf werden parallel auch in den anderen betroffenen Bereichen von Dynamics NAV gebucht. So wird mit dem Buchen des Wareneingangs der Lagerbestand des betroffenen Artikels erhöht. Auch Sachkontenbuchungen im Finanzmanagement werden aufgrund der tiefen Integration von Dynamics NAV mit dem Buchen der Eingangsrechnung und – bei entsprechender Einstellung in der Lagereinrichtung – mit dem Buchen des Wareneingangs automatisch durchgeführt.

# ■ 5.3 Zentrale Aufgaben in der Beschaffung

Die Startseite und das Rollencenter für die Standardrolle "EINKÄUFER" ermöglichen einen direkten Zugriff auf die zentralen Funktionen im Einkauf.

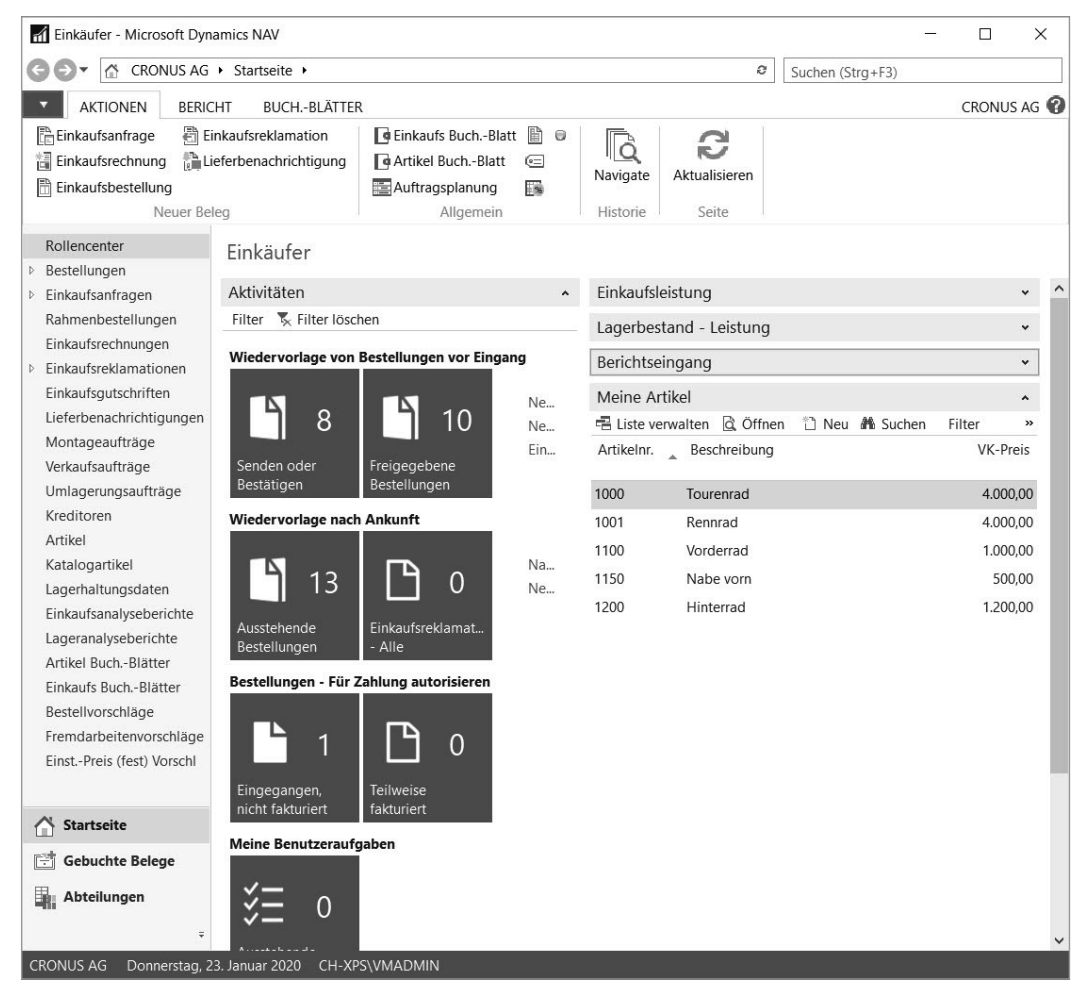

**Bild 5.2**  Rollencenter mit den zentralen Aufgaben der Standardrolle EINKÄUFER

Die folgenden Hauptaufgaben im Einkauf werden in den weiteren Abschnitten dieses Kapitels erklärt:

- Lieferantenverwaltung
- Artikelverwaltung (mit Einkaufspreisen und Rabatten)
- Bestellvorschläge
- Bestellungen, Einkaufslieferungen und Einkaufsrechnungen
- Reklamationen und Gutschriften

# ■ 5.4 Lieferantenverwaltung

Die Verwaltung von Kreditoren (Lieferanten) erfolgt für Einkauf und Finanzbuchhaltung in einem gemeinsamen Kreditorenstamm. Der Kreditorenstamm bildet eine wesentliche Grundlage für die Arbeit in beiden Bereichen, da er neben den Basisdaten wie dem Namen und der Adresse des Lieferanten zahlreiche Details und Einstellungen wie Buchungsgruppen und Zahlungsbedingungen enthält.

#### **5.4.1 Kreditorenstamm**

Der Listenplatz zur Verwaltung der Kreditoren wird auf der Startseite über die Menüoption *Kreditoren* geöffnet. Er zeigt einen Überblick der vorhandenen Kreditoren in der Kreditorenübersicht, Detaildaten werden in der zugehörigen Kreditorenkarte verwaltet.

#### **5.4.2 Kreditorenübersicht**

Die Kreditorenübersicht enthält die wesentlichen Daten zur Auswahl eines Kreditors. Im Listenbereich der Seite sind dazu folgende Spalten enthalten:

- **Nr. (Kreditorennummer)** – eindeutige Kennung; kann automatisch vergeben werden (Voraussetzung: In der *Kreditoren & Einkauf*-Einrichtung ist eine Nummernserie für Kreditorennummern eingetragen).
- **Name** Name des Kreditors, wie er auf Belegen gedruckt wird.
- **Zuständigkeitseinheitencode** kann verwendet werden, um den Kreditor einer Zuständigkeitseinheit zuzuordnen (siehe Kapitel 3).
- **Lagerortcode** dient in Bestellungen als Vorschlagswert für den Lagerort, an den der Kreditor liefert (vorrangig vor einem in der Zuständigkeitseinheit hinterlegten Lagerort).
- **Kontakt** Hauptkontaktperson beim jeweiligen Kreditor.
- **Suchbegriff** Such- und Sortierkriterium; wird automatisch aus dem Feld *Name* übernommen (kann aber überschrieben werden).

Abhängig von der Konfiguration auf Ebene von Benutzer und Benutzerrolle können von der Standardansicht abweichende Spalten im Listenbereich angezeigt werden. Der Infoboxbereich zeigt Zusatzinformationen zum markierten Kreditor, beispielsweise den Gesamtbetrag offener Rechnungen im *Saldo (MW)* und weitere Statistikdaten in Form von FlowFields.

Zum Bearbeiten der Detaildaten eines Kreditors dient die Kreditorenkarte (Aufgabenseite), die nach Auswahl der entsprechenden Zeile in der Kreditorenübersicht über einen Doppelklick oder die Schaltfläche *Bearbeiten* auf der Registerkarte *Start* des Menübands geöffnet werden kann.

| Kreditoren *                                                                                                    |                                                                                                    |                |                             | Nr.<br>Filtereingabe (F3)                                                                                                    | $\overline{\phantom{a}}$<br>$\rightarrow$<br>Keine Filter angewendet                                                                                                    | $\check{}$ | Power BI-Berichte<br>山 Bericht auswählen & Bericht erweitern                                                                                                    |
|----------------------------------------------------------------------------------------------------|----------------------------------------------------------------------------------------------------|----------------|-----------------------------|----------------------------------------------------------------------------------------------------|----------------------------------------------------------------------------------------------------|------------|----------------------------------------------------------------------------------------------------|
| Nr.                                                                                                    | Name                                                                                                    | Zuständig      | Lagerortc                   | Kontakt                                                                                                    | Suchbegriff                                                                                                    |            | Get started with Power BI                                                                                                    |
| 01254796<br>01587796<br>01863656<br>01905283<br>01905382<br>01905777<br>10000<br>20000<br>20300190<br>20319939<br>20323323<br>21201992<br>21218838<br>21248839<br>27299299<br>27833998<br>27889998<br>30000<br>31147896<br>31568974 | Progressive Home Furnishings<br>Custom Metals Incorporated<br>American Wood Exports<br>Mundersand Corporation<br>NewCaSup<br>OakvilleWorld<br>Hamburger Möbelgroßhandel HAMBURG<br>Holz Trading AG<br>Malay-Dan Export Unit Sdn B<br>KDHSL99 Sdn Bhd<br>Tengah Butong Sdn Bhd<br><b>Texpro Maroc</b><br><b>Top Bureau</b><br>Comacycle<br>Big 5 Video<br>Jewel Gold Mine<br>Mountain Fisheries<br>Edle Hölzer GmbH<br>Houtindustrie Bruynsma<br>Koekamp Leerindustrie | <b>HAMBURG</b> | GELB<br>GELB<br><b>BLAU</b> | Mr. Michael Sean Ray<br>Mr. Peter Houston<br>Mr. Jeff D. Henshaw<br>Mr. Mike Hines<br>Mr. Toby Nixon<br>Mr. Sean P. Alexander<br>Frau Annik Stahl<br>Herr Christian Hempler<br>Mr. Fabrice Perez<br>Mr. Toh Chin Theng<br>Mrs. Anisah Yoosoof<br>M. Charaf HAMZAOUI<br>M. Fadi FAKHOURI<br>Mr. Kevin Kennedy<br>Mr. Craig Dewer<br>Mrs. Corinna Bolender<br>Herr Sven Buck<br>Lieve Casteels<br>Anita Langers | PROGRESSI<br>CUSTOM M.<br>AMERICAN<br>MUNDERSA<br>NEWCASUP<br>OAKVILLEW<br>HAMBURGE<br>HOLZ TRAD<br>MALAY-DA<br>KDHSL99 S<br>TENGAH B<br><b>TEXPRO MA</b><br><b>TOP BUREAU</b><br>COMACYCLE<br><b>BIG 5 VIDEO</b><br>JEWEL GOL<br>MOUNTAIN<br>EDLE HÖLZ<br>HOUTINDU<br>KOEKAMP L. |            | Kreditorenstatistik<br>۸<br>164.375.35<br>Saldo (MW):<br>Bestellungsbestand (MW):<br>0,00<br>Nicht fakt. Lieferbetrag (MW):<br>0,00<br>Ausstehende Rechnungen (MW):<br>0.00<br>164.375.35<br>Gesamt (MW):<br>Fällige Beträge (MW) per 23.01<br>0.00<br>Fakturierter Vorauszahlungsbet<br>0.00<br>Historie für Einkauf von Kreditor<br>$\checkmark$<br>Links<br>$\checkmark$<br>Notizen<br>٧ |
| 31580305                                                                                                    | Beekhuysen BV                                                                                                    |                |                             | Alex Roland                                                                                                    | BEEKHUYSE                                                                                                    |            |                                                                                                    |

**Bild 5.3** Listenplatz "Kreditoren" zur Lieferantenverwaltung

## **5.4.3 Kreditorenkarte**

In der Kreditorenkarte werden die Daten eines Kreditors in mehreren Inforegistern angezeigt. Die primären Kontaktinformationen wie Name und Adresse werden hier in den Inforegistern *Allgemein* und *Adresse und Kontakt* verwaltet. Bei Eintragung eines in der Postleitzahlenverwaltung hinterlegten PLZ-Codes wird automatisch der zugehörige Ort und Länder-/Regionscode eingesetzt. Wird zuerst ein in der Postleitzahlenverwaltung hinterlegter Ort eingetragen, wird der PLZ-Code übernommen (sowie der Länder-/Regionscode). Falls der Länder-/Regionscode vor dem Ort und dem PLZ-Code eingetragen wird, dient er als Filter für die Suche von Postleitzahl und Ort.

Der *Länder-/Regionscode* in der Adresse bildet die Basis für Meldungen an Behörden (Intrastat, zusammenfassende Meldung) und für das Adressformat. Wesentliche Bedeutung hat auch das Feld *Gesperrt*, das die Sperre des Kreditors für alle Transaktionen (Erfassung von Buchungen und Bestellungen) oder nur für Zahlungen ermöglicht.

Das Inforegister *Fakturierung* enthält mit der Geschäftsbuchungsgruppe und der Kreditorenbuchungsgruppe zentrale Einstellungen zur Finanzintegration, die weiter unten im Detail beschrieben wird. Erst nachdem ein Eintrag in diese Felder erfolgt ist, kann eine Transaktion für den betroffenen Kreditor erfasst werden. Zusätzlich wird über die MwSt.- Geschäftsbuchungsgruppe bestimmt, ob der Kreditor Mehrwertsteuer im Inland berechnet oder ob eine andere Form der Steuerberechnung gültig ist.

Das Kontrollkästchen *EK-Preise inkl. MwSt.* im Inforegister *Fakturierung* bestimmt, ob die Preise in der Einkaufspreisverwaltung und in Bestellungen die Mehrwertsteuer bereits beinhalten.

Die USt-IdNr. des Kreditors wird im Inforegister *Fakturierung* eingetragen. Hierbei wird vom System überprüft, ob die eingetragene Umsatzsteuer-Identifikationsnummer mit dem Format übereinstimmt, das für den Ländercode des Kreditors in der USt-IdNr.-Formattabelle hinterlegt ist. Ist der Ländercode des betroffenen Kreditors leer, wird für die Formatprüfung die Einstellung für den Ländercode der Adresse in den Firmendaten herangezogen.

Der Sprachcode, der die Sprache auf externen Belegen wie dem Bestellformular bestimmt, wird auf dem Inforegister *Adresse und Kontakt* hinterlegt.

Ein Währungscode wird dann eingetragen, wenn der Kreditor seine Rechnungen in fremder Währung ausgestellt hat. Der Währungscode kann auf dem Inforegister *Fakturierung* eingetragen werden.

Die Zahlungseinstellungen (im folgenden Abschnitt beschrieben) werden im Inforegister *Zahlungen*, die Lieferbedingung im Inforegister *Lieferung* eingetragen.

Die Einrichtung der benötigten Lieferbedingungen erfolgt über die Suche und den Link *Lieferbedingungen*. Die Schaltfläche *Übersetzung* auf der Registerkarte *Start* der Lieferbedingungen ermöglicht das Erfassen fremdsprachiger Beschreibungen zum Andruck auf externen Formularen.

#### **5.4.4 Synchronisation der Marketingkontakte**

Wenn – wie im Demomandanten "CRONUS AG" – die Synchronisation von Kreditoren und Marketingkontakten in der Marketing-Einrichtung durch Eintragen eines Geschäftsbeziehungscodes für Kreditoren im Inforegister *Aktivitäten* aktiviert ist, wird beim Anlegen eines Kreditors automatisch ein entsprechender Kontakt im Marketing erstellt.

Bei aktivierter Synchronisation wird zudem auch beim Erfassen einer Kontaktperson im Feld *Kontakt* der Kreditorenkarte (Inforegister *Adresse und Kontakt*) ein entsprechender Kontakt im Marketing angelegt. In diesem Fall wird bei späterem Öffnen der Kreditorenkarte im Inforegister *Adresse und Kontakt* die Nummer dieser Kontaktperson als Code des primären Kontakts gezeigt.

Die Anzeige der Kontaktstammdaten eines Kreditors und seiner Kontaktpersonen erfolgt im Kreditorenstamm über die Schaltfläche *Kontakt* auf der Registerkarte *Navigate*. Die Kontaktstammdatenverwaltung dient auch dazu, mehrere Kontaktpersonen zu einem Kreditor anzulegen.

Zu beachten ist in diesem Zusammenhang, dass bei aktivierter Synchronisation eine Änderung des Hauptkontakts durch Auswahl der entsprechenden *Primären Kontaktnr.* erfolgt.

## **5.4.5 Schaltflächen in der Kreditorenkarte**

Das Menüband der Kreditorenkarte enthält neben allgemeinen Funktionen wie der Anwendung von Vorlagen folgende wesentliche Schaltflächen auf der Registerkarte *Navigate*:

- **Posten** öffnet Kreditorenposten (Anzeige gebuchter Rechnungen und Zahlungen).
- **Bemerkungen** ermöglicht Abfrage und Eintragung interner Bemerkungen zum Kreditor.
- **Statistik** zeigt einen Überblick der Geschäftszahlen zum Kreditor.

Über die Schaltfläche *Bestellungen* in der Gruppe *Belege* der Registerkarte *Navigate* kann die Abfrage und Verwaltung von bestehenden Bestellungen zum jeweiligen Kreditor direkt geöffnet werden. Die Neuanlage von Bestellungen kann über die Schaltfläche *Bestellung* in der Gruppe *Neu* der Registerkarte *Start* erfolgen. Entsprechende Schaltflächen stehen auch für den Aufruf von Dokumenten wie Anfragen und Rahmenbestellungen zur Verfügung.

Die Definition, welche Artikel zu welchem Preis bei dem jeweiligen Kreditor eingekauft werden, erfolgt über Schaltflächen in der Gruppe *Einkauf* der Registerkarte *Navigate*. Einkaufsartikel können über die Schaltfläche *Referenzen* in der Gruppe *Kreditor* der Registerkarte *Navigate* eingetragen werden. Details dazu finden Sie in Abschnitt 5.5.3, "Einkaufspreise und Rabatte".

#### **5.4.6 Anleitung zum Erstellen eines Kreditors**

Um einen neuen Kreditor – im Beispiel einen Inlandslieferanten im Demomandanten "CRONUS AG" beschränkt auf die wichtigsten Daten – anzulegen, gehen Sie wie folgt vor:

- 1. Wählen Sie in der Suche den Link *Kreditoren* zur Anzeige der Kreditorenübersicht.
- 2. Betätigen Sie die Tastenkombination *Strg*+*N* oder klicken Sie auf die Schaltfläche *Neu* auf der Registerkarte *Start* des Menübands, um die Kreditorenkarte im Neuanlagemodus zu öffnen.
- 3. Betätigen Sie im Neuanlagefenster die *Eingabe*-Taste, um das Feld *Nr.* im Inforegister *Allgemein* zu verlassen, womit Sie eine möglicherweise bereits definierte Vorlage für den Kreditor auswählen können und die Kreditorennummer aus der Standardnummernserie automatisch eingesetzt wird.
- 4. Im Inforegister *Allgemein* tragen Sie dann den Namen im Feld *Name* ein.
- 5. Die Straße und Hausnummer werden im Feld *Adresse* auf dem Inforegister *Adresse und Kontakt*, und die Postleitzahl im Feld *PLZ-Code* eingetragen. Beachten Sie, dass Ort und Länder-/Regionscode nach Verlassen des Felds *PLZ-Code* automatisch eingesetzt werden.
- 6. Im Inforegister Fakturierung wählen Sie die Geschäftsbuchungsgruppe, die MwSt.-Geschäftsbuchungsgruppe und die Kreditorenbuchungsgruppe über die Suchfunktion (Tastenkombination *Alt*+*Pfeil nach unten*) oder Schaltfläche rechts im jeweiligen Feld).

Unter der Voraussetzung, dass in der betroffenen Geschäftsbuchungsgruppe eine Vorg. *MwSt.-Geschäsbuch.Gr.* eingetragen und das Kontrollkästchen *Autom. als Standard einfügen* markiert ist, wird die MwSt.-Geschäftsbuchungsgruppe aus der Geschäftsbuchungsgruppe vorbelegt. Durch Verwendung einer Kreditorenvorlage können diese Felder bereits automatisch befüllt worden sein.

- 7. Im Inforegister *Zahlungen* wählen Sie den zutreffenden *Zlg.*-Bedingungscode für die Zahlungsbedingung des Kreditors.
- 8. Falls keine zusätzlichen Daten zu erfassen sind, können Sie die Kreditorenkarte anschließend über die Schaltfläche *OK* schließen.

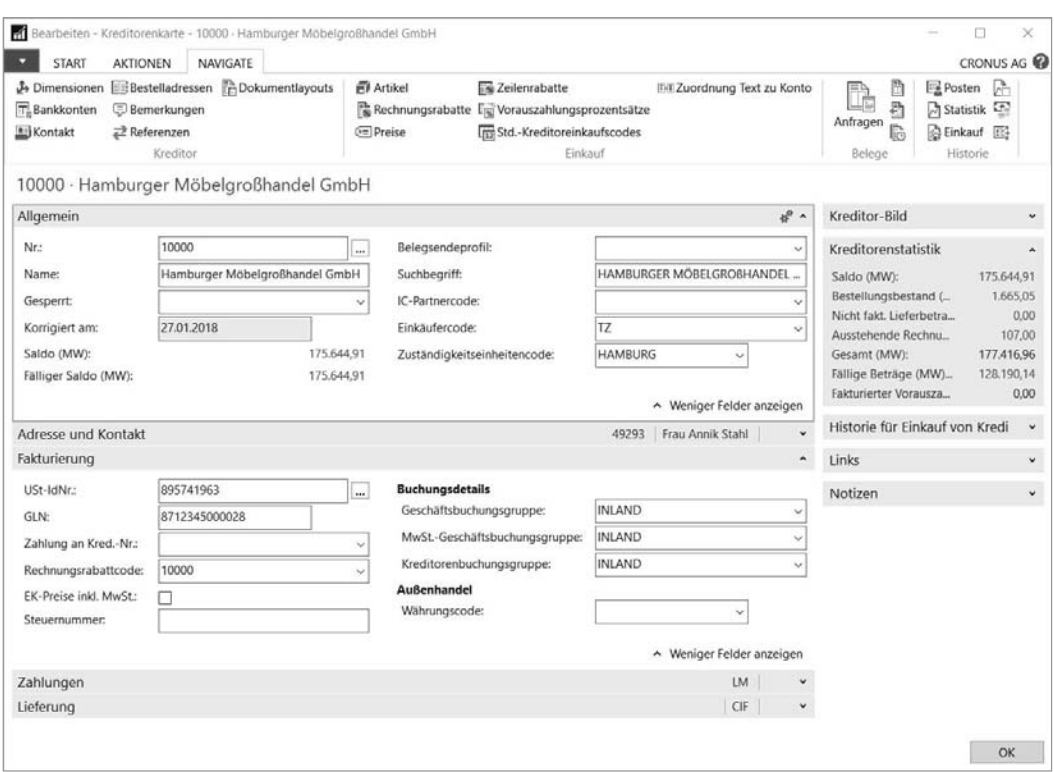

**Bild 5.4**  Kreditorenkarte mit aufgeklappten Inforegistern Allgemein und Fakturierung

## **5.4.7 Einstellungen zur Zahlung**

Einstellungen zur Zahlung von Kreditoren werden im Inforegister *Zahlungen* der Kreditorenkarte festgelegt. Im Kreditorenstamm können hierbei neben den unten beschriebenen Eintragungen zu Ausgleichsmethode und Zahlungsbedingung auch weitere Einstellungen wie der Zahlungsformcode, der die Art der Zahlung bestimmt, und die Priorität, die die Reihenfolge im Zahlungsvorschlag festlegt, hinterlegt werden.

#### **5.4.7.1 Ausgleichsmethode**

Für die Ausgleichsmethode, die im gleichnamigen Feld im Inforegister *Zahlungen* zu finden ist, wird normalerweise der Standardwert **Offener Posten** übernommen, da dieser den gezielten Ausgleich der einzelnen Rechnungen und Zahlungen ermöglicht. Bei Auswahl von **Saldomethode** wird hingegen die älteste offene Rechnung automatisch ausgeglichen.

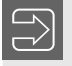

**HINWEIS:** Hinweise zum Vorgehen für den Ausgleich offener Posten finden Sie in Kapitel 9.

#### **5.4.7.2 Zahlungsbedingungen**

Über die Zahlungsbedingungen im Feld *Zlg.-Bedingungscode* werden Zahlungsfrist und Skontobedingung festgelegt. Während die Zahlungsfrist bestimmt, bis wann eine Rechnung zu bezahlen ist, wird in der Skontobedingung sowohl die Frist für die Möglichkeit eines Skontoabzugs als auch der entsprechende Prozentsatz definiert.

Auf Basis der gewählten Zahlungsbedingung werden Fälligkeitsdatum und Skontodatum bei der Erfassung und Buchung von Belegen ausgehend vom Belegdatum berechnet und können überschrieben werden.

Die Verwaltung der Zahlungsbedingungen erfolgt für Einkauf und Verkauf in einem gemeinsamen Formular.

#### **5.4.7.3 Anleitung zum Erstellen einer Zahlungsbedingung**

Um eine neue Zahlungsbedingung anzulegen, gehen Sie wie folgt vor:

- 1. Öffnen Sie in der Suche den Link *Zahlungsbedingungen*.
- 2. Betätigen Sie die Tastenkombination *Strg*+*N* oder klicken Sie auf die Schaltfläche *Neu* auf der Registerkarte *Start*, um die gewünschte Zahlungsbedingung in einer neuen Zeile einzutragen.

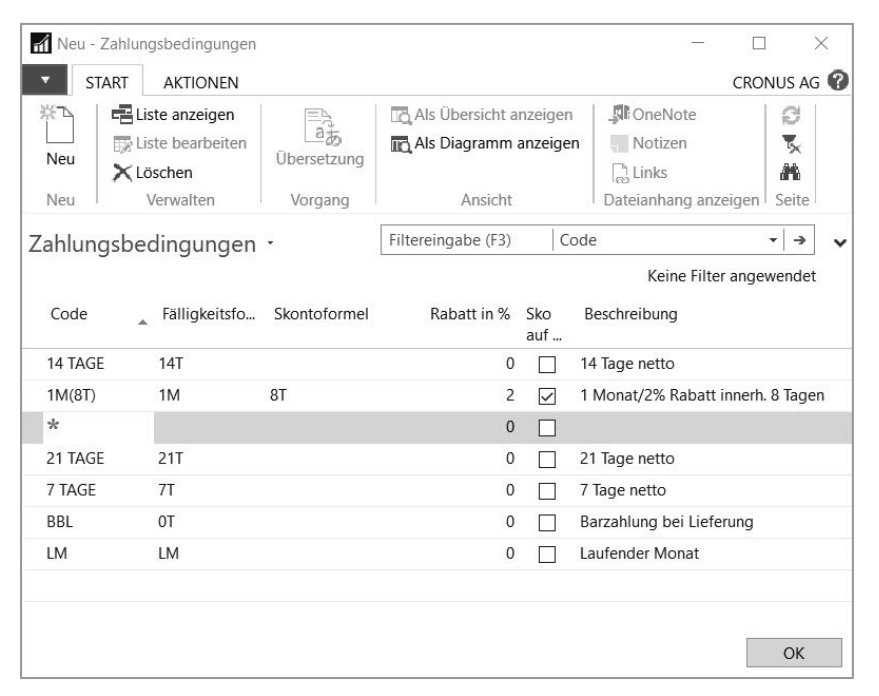

**Bild 5.5**  Eintragen einer neuen Zeile in die Zahlungsbedingungen

- 3. Wählen Sie einen eindeutigen und aussagekräftigen Code, der die Zahlungsbedingung identifiziert, zum Beispiel "90 TAGE".
- 4. In der Spalte *Fälligkeitsformel* tragen Sie eine Datumsformel zur Berechnung des Fälligkeitsdatums ein - beispielsweise "90T" für 90 Tage. Die Formel "LM" berechnet den

Monatsletzten, wobei auch Berechnungen wie "1M-1T" oder "LM+1T" (Erster des Folgemonats) möglich sind.

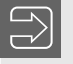

**HINWEIS:** Die Dynamics NAV-Hilfe enthält Hinweise zum Eintragen von Datumsformeln.

Zur Berechnung des letzten Tages des Folgemonats verwenden Sie die Formel "1M+LM" und nicht "LM+1M", da letztere Formel den 30. des Folgemonats liefert, auch wenn dieser 31 Tage hat, falls der aktuelle Monat 30 Tage hat.

- 5. Falls eine Skontobedingung hinterlegt werden soll, tragen Sie in der Spalte *Skontoformel* die Datumsformel zur Skontofrist und in der Spalte *Rabatt in %* den Prozentsatz ein. Das Kontrollkästchen *Skonto auf Gutschrift berech*. sollte aktiviert werden, um zu verhindern, dass eine Gutschrift zu einer Rechnung, die bereits mit Skontoabzug bezahlt worden ist, ohne Berücksichtigung des Skontos erfolgt.
- 6. In der Spalte *Beschreibung* hinterlegen Sie den Text für den Ausdruck auf externen Formularen. Fremdsprachige Texte können Sie über die Schaltfläche *Übersetzung* erfassen.

#### **5.4.8 Finanzintegration**

Jede Buchung einer Eingangsrechnung in Dynamics NAV erzeugt nicht nur entsprechende Buchungen im Einkauf, sondern parallel auch in der Finanzbuchhaltung. Im Finanzmanagement wird zwischen dem Hauptbuch, in dem Sachkontobuchungen erfolgen, und Nebenbüchern wie der Kreditorenbuchhaltung unterschieden.

#### **5.4.8.1 Einkaufsbuchungen im Nebenbuch**

In Dynamics NAV wird nicht zwischen Lieferanten im Einkauf und Kreditoren in der Finanzbuchhaltung unterschieden. Beide Bereiche werden durch einen gemeinsamen Kreditorenstamm abgebildet.

Die Buchung von Rechnungen, Gutschriften und Zahlungen als Kreditorenposten im Nebenbuch kann daher direkt aus dem Kreditorenstamm über die Schaltfläche *Posten* in der Kreditorenliste und in der Kreditorenkarte abgefragt werden.

#### **5.4.8.2 Einkaufsbuchungen im Hauptbuch**

Parallel dazu wird auf entsprechende Sachkonten im Hauptbuch gebucht. Welche Sachkonten für eine Buchung im Einkauf herangezogen werden, wird über die Buchungsgruppen von Kreditor und Artikel (jeweils im Inforegister *Fakturierung* oder *Einstandspreise und Buchung*) bestimmt. Hierbei sind folgende Buchungsgruppen zu unterscheiden:

- **Spezielle Buchungsgruppen** (Buchung auf Bilanzkonten)
- **Allgemeine Buchungsgruppen** (Buchung auf Erfolgskonten)

#### **5.4.8.3 Mehrwertsteuer-Buchungsgruppen**

Im Bereich der Einkaufsprozesse ist die Kreditorenbuchungsgruppe als spezielle Buchungsgruppe von Bedeutung, da über diese die Zuordnung der Kreditoren zu Sammelkonten (Abstimmkonten in der Bilanz) erfolgt.

Als allgemeine Buchungsgruppe wird im Kreditorenstamm die Geschäftsbuchungsgruppe und im Artikelstamm die Produktbuchungsgruppe geführt, wobei das für den jeweiligen Geschäftsfall zutreffende Erfolgskonto in der Buchungsmatrix auf Basis der Kombination von Geschäftsbuchungsgruppe und Produktbuchungsgruppe festgelegt wird. Details zu allgemeinen Buchungsgruppen und zur Mehrwertsteuerberechnung finden Sie in Kapitel 9.

#### **5.4.8.4 Kreditorenbuchungsgruppen**

Kreditorenbuchungsgruppen werden über die Suche und den Link *Kreditorenbuchungsgruppen* verwaltet. Es können hier beliebig viele Buchungsgruppen angelegt werden, wobei die Mindestanzahl und Gliederung durch die Sammelkonten für Kreditoren im Hauptbuch bestimmt werden. Oft werden eigene Gruppen für Inland, EU und Drittland verwendet, bei Konzerngesellschaften ergänzt um eine Gruppe für Konzernverbindlichkeiten.

| 以下                       | <b>START</b> | Bearbeiten - Kreditorenbuchungsgruppen                                                    |                           |                                             |                                              |                        |                 | CRONUS AG                                     | X     |
|--------------------------|--------------|-------------------------------------------------------------------------------------------|---------------------------|---------------------------------------------|----------------------------------------------|------------------------|-----------------|-----------------------------------------------|-------|
| Neu<br>Neu               |              | Liste anzeigen<br>Liste bearbeiten<br><b>Bearbeiten Ansicht</b><br>X Löschen<br>Verwalten | Als Übersicht<br>anzeigen | ılo,<br>Als Diagramm<br>anzeigen<br>Ansicht | <b>S</b> ioneNote<br>Notizen<br>$\Box$ Links | Dateianhang anzeigen   | <b>A</b> Suchen | Aktualisieren<br>Filter löschen<br>Seite      |       |
|                          |              | Kreditorenbuchungsgruppen ·                                                               |                           | Filtereingabe (F3)                          | Code                                         |                        |                 | $\rightarrow$<br>۰<br>Keine Filter angewendet |       |
| Code                     |              | Beschreibung                                                                              |                           | Kreditorensammelkonto                       | In Kreditoren<br>verwendet                   | In Posten<br>verwendet |                 | Servicegebü                                   | Rechi |
| <b>AUSLAND</b>           |              | Ausländische Kreditoren (nicht EU)                                                        | 1602                      |                                             | 24                                           |                        | 4 3800          |                                               | 2000  |
| <b>FU</b>                |              | Kreditoren in der FU                                                                      | 1602                      |                                             | 32                                           |                        | 41 3800         |                                               | 2000  |
| <b>INLAND</b>            |              | Inländische Kreditoren                                                                    | 1601                      |                                             | 12                                           |                        | 30 3800         |                                               | 2000  |
| $\overline{\phantom{a}}$ |              |                                                                                           |                           |                                             |                                              |                        |                 |                                               | ゝ     |
|                          |              |                                                                                           |                           |                                             |                                              |                        |                 | OK                                            |       |

**Bild 5.6**  Verwaltung der Kreditorenbuchungsgruppen

Jede Kreditorenbuchungsgruppe enthält zumindest einen eindeutigen Code und ein Kreditorensammelkonto. So wird für die Kreditorenbuchungsgruppe "INLAND" festgelegt, dass beim Buchen einer Rechnung für Kreditoren mit dieser Buchungsgruppe die Verbindlichkeit parallel auf das Bilanzkonto "1601" gebucht wird.

In den weiteren Spalten können Konten für die Buchung von Servicegebühren (aus dem Rechnungsrabatt, siehe den Abschnitt 5.5.3, "Einkaufspreise und Rabatte") sowie von Rundungs- und Toleranzdifferenzen angegeben werden. Weiters wurden die Spalten *In Kredito-* *ren verwendet* und *In Posten verwendet* in der Abbildung weiter nach vorne gezogen, da diese beiden Felder einen guten Überblick über die aktuelle Verwendung der Kreditorenbuchungsgruppen geben.

## **■ 5.5 Einkaufsartikel, Preise und Rabatte**

Neben dem Kreditorenstamm bildet der Artikelstamm die zweite wesentliche Basis für die Arbeit im Beschaffungswesen. Der Artikelstamm wird in einer gemeinsamen Verwaltungsseite für alle Bereiche von Warenwirtschaft und Supply Chain Management geführt und enthält daher eine Vielzahl von Informationen.

Ausgehend von den allgemeinen Grundlagen zur Artikelverwaltung, die in Kapitel 3 erörtert wurden, werden im Rahmen dieses Kapitels nur die im Einkauf wesentlichen Einstellungen im Artikelstamm und in der Preis-/Rabattverwaltung beschrieben.

#### **5.5.1 Artikelstamm**

Der Listenplatz zur Verwaltung der Artikel wird über die Suche und den Link *Artikel* geöffnet. Er zeigt einen Überblick der vorhandenen Artikel in der Artikelübersicht. Detaildaten werden in der zugehörigen Artikelkarte verwaltet.

#### **5.5.1.1 Einkaufsrelevante Artikeldaten**

Neben den allgemeinen Artikeldaten wie Artikelnummer, Beschreibung und Buchungsgruppen zur Sachkontenintegration sind für den Einkauf die Informationen im Inforegister *Beschaffung* der Artikelkarte wesentlich:

- **Beschaffungsmethode** für Einkaufsartikel wird der Standardvorschlag "Einkauf" belassen. Für Artikel, die im Unternehmen aus anderen Artikeln zusammengesetzt werden, ist im Falle von Produktionserzeugnissen die Option "Fertigungsauftrag" (für Produktionsaufträge) oder im Falle von Verkaufssets und Montageartikeln die Option "Montage" (für Montageaufträge) zu wählen.
- **Kreditorennr.** dient zum Eintragen des Hauptlieferanten (Vorschlagswert in Bestellvorschlägen).
- **Einkaufseinheitencode** – ermöglicht die Eintragung einer vom Basiseinheitencode (Lagermengeneinheit) abweichende Einkaufsmengeneinheit (Vorschlagswert für Bestellzeilen).

In den Inforegistern *Einstandspreise und Buchung* und *Preise und Verkauf* sind im Einkauf folgende Felder speziell zu berücksichtigen:

 **Kosten letzter Einkauf** – wird automatisch mit dem Preis der letzten gebuchten Eingangsrechnung (bzw. der letzten manuellen Lager- oder Fertigungsauftrags-Zugangsbuchung) für den Artikel aktualisiert. Umgekehrt dient dieser Wert auch als Vorschlagswert für den Artikelpreis beim Erfassen von Bestellungen, wenn keine Preisvereinbarungen auf Kreditorenebene existieren.

 **Rech.-Rabatt zulassen** – steuert, ob der betroffene Artikel bei der Berechnung eines Rechnungsrabatts in Einkauf und Verkauf berücksichtigt wird.

Weitere einkaufsrelevante Daten können über Schaltflächen der Registerkarte *Navigate* im Menüband geöffnet werden:

- **Lagerhaltungsdaten** über die Schaltfläche *Lagerhaltungsdaten* der Registerkarte *Navigate* können Daten wie Beschaffungsmethode oder Kreditorennummer (Hauptlieferant) auf Ebene von Varianten und Lagerorten übersteuert werden. Dadurch kann beispielsweise auf Lagerortebene ein Artikelbezug über Umlagerungsaufträge oder ein alternativer Hauptlieferant definiert werden.
- **Textbausteine** werden im Artikelstamm längere Texte benötigt, die in Bestellpositionen zum Artikel übernommen werden sollen, können (auch fremdsprachige) Textbausteine über die Schaltfläche *Textbausteine* der Registerkarte *Navigate* erfasst werden. Das Anlegen von Textbausteinen wird in der nachfolgenden Schritt-für-Schritt-Anleitung beschrieben.
- **Alternative Lieferanten** zur Erfassung alternativer Lieferanten eines Artikels wird der Artikel/Lieferanten-Katalog verwendet, der im Artikelstamm über die Schaltfläche *Lieferanten* der Registerkarte *Navigate* geöffnet werden kann. Der Artikel/Lieferanten-Katalog wird in der Bestellvorschlagsverwaltung benutzt, wo er im Suchfenster zur Auswahl eines Lieferanten herangezogen wird.

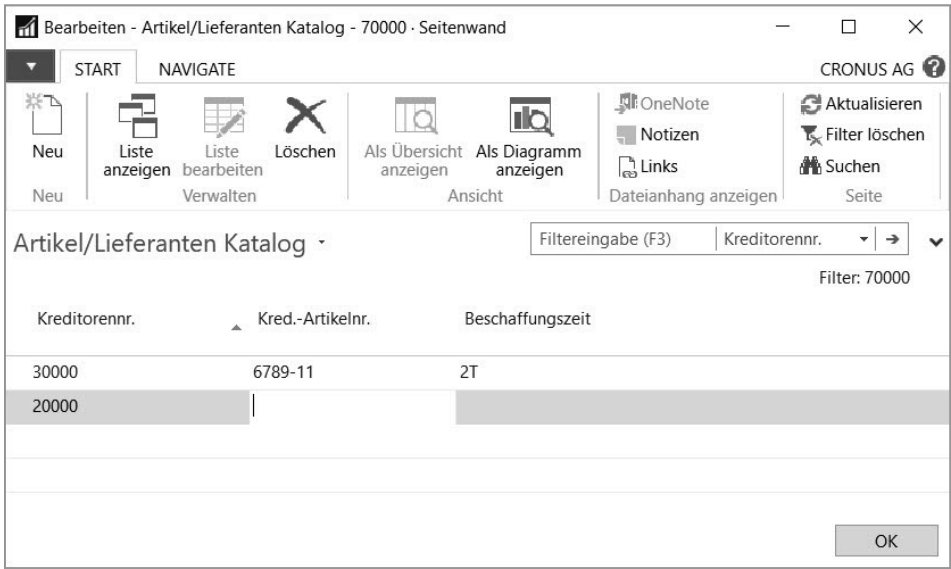

**Bild 5.7**  Erfassen eines zusätzlichen Lieferanten im Artikel/Lieferanten-Katalog

**HINWEIS:** Den Artikel/Lieferanten-Katalog können Sie auch vom Kreditorenstamm aus öffnen. Dazu wählen Sie nach dem Markieren des entsprechenden Kreditors auf der Registerkarte *Navigate* des Menübands die Schaltfläche *Artikel*, wobei der Artikel/Lieferanten-Katalog in diesem Fall alle Artikel zum Kreditor zeigt.

#### **5.5.2 Anleitung zum Erstellen eines Artikels für den Einkauf**

Um einen neuen Einkaufsartikel – im Beispiel einen Handelsartikel im Demomandanten "CRONUS AG" beschränkt auf die wichtigsten Daten, aber mit Textbaustein – anzulegen, gehen Sie wie folgt vor:

- 1. Wählen Sie auf der Startseite die Menüoption *Artikel* zur Anzeige der Artikelübersicht, oder verwenden Sie die Suche und den Link *Artikel*.
- 2. Betätigen Sie die Tastenkombination *Strg*+*N* oder klicken Sie auf die Schaltfläche *Neu* auf der Registerkarte *Start* des Menübands, um die Artikelkarte im Neuanlagemodus zu öffnen. Sind Vorlagen für Artikel vorhanden, so können Sie eine Vorlage auswählen. Diese Vorlage befüllt automatisch bestimmte Felder der Artikelkarte.
- 3. Betätigen Sie im Neuanlagefenster die *Eingabe*-Taste, um das Feld *Nr.* im Inforegister *Artikel* zu verlassen, womit die Artikelnummer automatisch aus der Standardnummernserie eingesetzt wird.
- 4. Im Inforegister *Artikel* füllen Sie anschließend das Feld *Beschreibung* aus.
- 5. Im Feld Basiseinheitencode tippen Sie einen gültigen Code ein, beispielsweise "STÜCK". Wenn Sie die Basiseinheit über das Suchfenster auswählen wollen, legen Sie die entsprechende Einheitenumrechnung zum neuen Artikel zuvor über die Schaltfläche *Einheiten* auf der Registerkarte *Navigate* an.
- 6. Im Inforegister *Einstandspreise und Buchung* belassen Sie beispielsweise den Standardvorschlag "FIFO" im Feld *Lagerabgangsmethode*. Für die Produktbuchungsgruppe wählen Sie "HANDEL" und für die Lagerbuchungsgruppe "WEITERVERK".
- 7. Unter der Voraussetzung, dass in der Produktbuchungsgruppe "HANDEL" eine *Vorg.- MwSt.-Produktbuchungsgr.* eingetragen und die Spalte *Autom. als Standard einfügen* markiert ist, wird die MwSt.-Produktbuchungsgruppe aus der Produktbuchungsgruppe vorbelegt.
- 8. Als Vorschlagswert für den Wert des Artikels in manuellen Lagerbuchungen und für den Einkaufspreis in Bestellungen tragen Sie in den Feldern *Einstandspreis* und *Kosten letzter Einkauf* auf dem Inforegister *Einstandspreise und Buchung* entsprechende Werte ein.
- 9. Für das Eintragen des Hauptlieferanten wechseln Sie zum Inforegister *Beschaffung*, wo Sie für Einkaufsartikel den Standardvorschlag "Einkauf" für die Beschaffungsmethode belassen. Im Feld *Kreditorennr.* tragen Sie den gewünschten Hauptlieferanten ein. Dazu können Sie das Suchfenster über die Schaltfläche rechts in diesem Feld oder über die Funktion *Suchen während der Eingabe* öffnen.

10. Um die Funktion *Suchen während der Eingabe* zur Suche des Kreditors zu nutzen, tippen Sie im Feld *Kreditorennr.* die ersten Zeichen des Namens ein, wodurch das Suchfenster geöffnet wird. Über die Taste *Pfeil nach unten* aktivieren Sie das Suchfenster, anschließend betätigen Sie die Taste *Pfeil nach rechts*, um in die Namensspalte zu wechseln. Das Suchfenster zeigt dann alle Kreditoren mit entsprechendem Namen. Durch Eintippen weiterer Zeichen können Sie die Suche weiter eingrenzen.

**HINWEIS:** Je nach Systemumgebung dauert es einen Moment, bis das Suchfenster durch die Funktion *Suchen während der Eingabe* geöffnet wird.

Wenn Sie das Suchfenster ein zweites Mal öffnen, sollten Sie beachten, dass Sie die gewünschte Suchspalte wieder über die Pfeiltasten aktivieren müssen. Soll immer nach der jeweiligen Spalte gesucht werden, können Sie dies über die Schaltfläche *Als Standardfilterspalte festlegen* rechts unten im Suchfenster festlegen. Die aktive Spalte erkennen Sie am Trichtersymbol vor dem Spaltentitel.

J

J

11. In der Textbausteinübersicht, die Sie über die Schaltfläche *Textbausteine* auf der Registerkarte *Navigate* erreichen, können Sie auf die Schaltfläche *Neu* klicken, um das Textbaustein-Neuanlagefenster zu öffnen.

In der Textbausteinverwaltung können Sie Textbausteine für unterschiedliche Sprachen und Gültigkeitszeiträume anlegen. Durch Aktivieren des Kontrollkästchens *Alle Sprachen* legen Sie einen sprachunabhängigen Text fest. Nach Erfassen eines (mehrzeiligen) Textes im Inforegister *Zeilen* legen Sie in den Inforegistern *Verkauf*, *Einkauf* und *Service* fest, für welche Belege der Textbaustein verfügbar ist.

- 12. Soll der Textbaustein automatisch bei Auswahl des Artikels in Einkaufsbestellungen (und Verkaufsaufträgen) eingefügt werden, markieren Sie das Kontrollkästchen Auto*mat. Textbaustein* im Inforegister *Artikel* der Artikelkarte.
- 13. Falls keine zusätzlichen Daten einzutragen sind, können Sie die Erfassung der Artikelstammdaten anschließend über die Schaltfläche *OK* beenden.

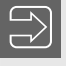

**HINWEIS:** Allgemeine Hinweise zur Arbeit im Artikelstamm finden Sie in Kapitel 3.

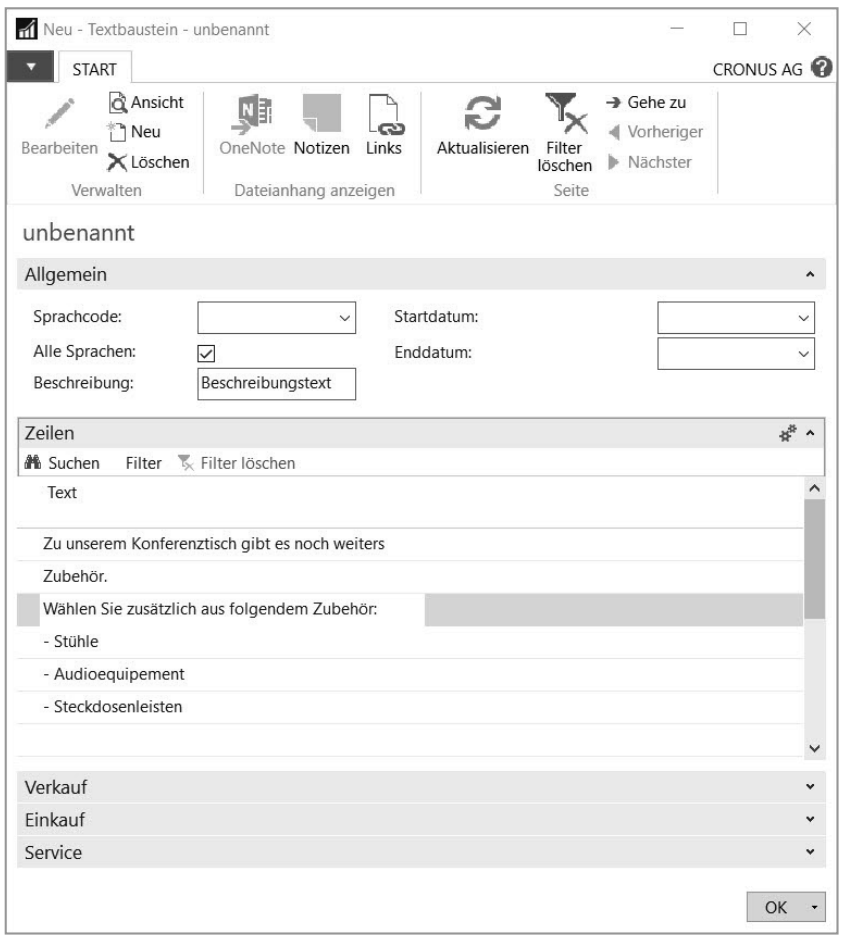

**Bild 5.8**  Bearbeitung des Textbausteins nach Aufruf aus der Textbausteinübersicht

## **5.5.3 Einkaufspreise und Rabatte**

Direkt im Artikelstamm wird – wie zuvor beschrieben – durch das *Feld Kosten letzter Einkauf* ein Vorschlagswert für den Einkaufspreis in Bestellzeilen bestimmt. Das Feld *Kosten letzter Einkauf* kann zusätzlich auf Ebene von Lagerort und Variante in den Lagerhaltungsdaten (Schaltfläche *Lagerhaltungsdaten* auf der Registerkarte *Navigate*) im Artikelstamm verwaltet werden, es trägt aber dort die Bezeichnung *Direkte Kosten (neueste)*.

Zur Unterstützung bei der Ermittlung von Preisen und Rabatten steht aber auch eine umfangreiche Preisberechnungsfunktionalität zur Verfügung, mit der spezielle Einkaufskonditionen abgebildet werden können.

Die Funktionsweise zur Verwaltung und Nutzung der Preisberechnung in Dynamics NAV ist für Einkauf und Verkauf in ähnlicher Weise realisiert, wobei im Verkauf Preise und Zeilenrabatte auch auf Gruppenebene hinterlegt werden können.

**HINWEIS:** Der Preis *Kosten letzter Einkauf* im Artikelstamm wird in Eigenwährung angegeben. Falls eine Bestellung in Fremdwährung erfasst wird und keine speziellen Einkaufskonditionen zum jeweiligen Kreditor hinterlegt sind, wird der Vorschlagswert für den Einkaufspreis in die jeweilige Währung umgerechnet.

J

J

#### **5.5.4 Grundlagen der Preisermittlung**

Um spezielle Einkaufskonditionen zu verwalten, stehen in Dynamics NAV folgende Elemente zur Verfügung:

- Einkaufspreise
- Zeilenrabatte
- $\blacksquare$  Rechnungsrabatte

Die Verwaltung von Einkaufspreisen und Zeilenrabatten kann über die Schaltfläche *Preise* oder *Sonderpreise* (beziehungsweise *Zeilenrabatte* oder *Sonderrabatte*) in der Registerkarte *Navigate* sowohl vom Artikelstamm als auch vom Kreditorenstamm aus aufgerufen werden. Rechnungsrabatte stehen hingegen nur im Kreditorenstamm zur Verfügung.

**HINWEIS:** Standardmäßig werden in der Verwaltungsseite von Einkaufspreisen und Zeilenrabatten die Spalten *Variantencode* und *Währungscode* und in der Rechnungsrabattverwaltung die Spalte *Code* (Rechnungsrabattcode) nicht angezeigt.

Wenn Sie diese Spalten benötigen, können Sie sie über die Konfigurationsmöglichkeiten individuell oder auf Ebene von Rollen einblenden.

#### **5.5.5 Einkaufspreise und Zeilenrabatte**

Im Rahmen der Verwaltung von Einkaufspreisen können die Artikelpreise je Kreditor erfasst werden. Zusätzlich können hier Mengenstaffeln, Gültigkeitsperioden und währungsabhängige Preise berücksichtigt werden. Innerhalb eines Artikels sind unterschiedliche Preise auf Ebene von Mengeneinheiten – beispielsweise für einen Preis pro Stück und einen Preis pro Karton – und Artikelvarianten möglich. Ob die Mehrwertsteuer in den eingetragenen Preisen enthalten ist, hängt von der Einstellung *EK-Preise inkl. MwSt.* im Kreditorenstamm des jeweiligen Kreditors ab.

Die Verwaltung der Zeilenrabatte bietet mit Erfassungsebenen wie Mengenstaffel und Gültigkeitsperiode die gleichen Möglichkeiten wie die Preisverwaltung, wobei anstelle eines Preises ein Rabattprozentsatz eingetragen wird.

In der Einkaufsbestellung erfolgt die Ermittlung von Preis und Zeilenrabatt automatisch beim Erfassen der einzelnen Bestellzeilen. Bei Änderung preisrelevanter Daten einer Zeile – wie der Bestellmenge – wird automatisch eine neuerliche Preis- und Rabattfindung durchgeführt, um Mengenstaffeln zu berücksichtigen. Treffen mehrere Preise oder Zeilenrabatte zu (beispielsweise bei Mengenstaffeln oder sich überschneidenden Gültigkeitsperioden), wird der jeweils günstigste Preis und Zeilenrabatt eingesetzt.

**HINWEIS:** Wenn die Spalte *Einheitencode* in den Einkaufspreisen leer gelassen wird, gilt der Preis für die Basismengeneinheit im Artikelstamm. Falls ein Artikel in unterschiedlichen Mengeneinheiten – etwa Stück und Kisten – eingekau wird, wird der Preis entsprechend der Einheitenumrechnung auf die jeweilige Mengeneinheit umgerechnet.

#### **5.5.6 Rechnungsrabatte**

Im Gegensatz zu Einkaufspreisen und Zeilenrabatten werden Rechnungsrabatte nicht auf Ebene einzelner Artikel angelegt, sondern über den Rechnungsrabattcode des jeweiligen Kreditors. Über das Kontrollkästchen *Rech.-Rabatt zulassen* in den Bestellzeilen (standardmäßig nicht eingeblendet), das aus dem Artikelstamm vorbelegt wird, können jedoch einzelne Positionen von der Berechnung des Rechnungsrabatts ausgeschlossen werden.

Der Rechnungsrabattcode eines Kreditors ist im Inforegister *Fakturierung* der Kreditorenkarte enthalten und wird mit der Kreditorennummer vorbelegt. Treffen dieselben Rechnungsrabattbedingungen auf mehrere Kreditoren zu, kann ein frei gewählter, gemeinsamer Rechnungsrabattcode in allen betroffenen Kreditoren eingetragen werden, bevor Rechnungsrabatte zu diesem Rechnungsrabattcode erfasst werden.

Rechnungsrabatte werden pro Währung angelegt und ermöglichen durch Eintragen von Minimalbeträgen das Festlegen einer Betragsstaffel, die den Gesamtwert einer Bestellung betri. Für Rechnungsrabatte in Eigenwährung bleibt die Spalte *Währungscode* leer.

Neben einem Rabattprozentsatz kann in den Rechnungsrabatten auch eine Servicegebühr eingetragen werden, beispielsweise wenn der Kreditor für Kleinbestellungen eine Bearbeitungsgebühr verrechnet. Für die Servicegebühr wird dann beim Berechnen des Rechnungsrabatts in der Einkaufsbestellung eine eigene Bestellzeile erzeugt.

Damit Rechnungsrabatte vor dem Druck der Bestellung oder dem Buchen eines Belegs automatisch berechnet werden, kann in der *Kreditoren & Einkauf*-Einrichtung das Kontrollkästchen *Rechnungsrab. berechnen* markiert werden. Andernfalls muss die Ermittlung des Rechnungsrabatts in der jeweiligen Bestellung nach Abschluss der Positionserfassung über die Schaltfläche *Rechnungsrab. berechnen* auf der Registerkarte *Aktionen* manuell aufgerufen werden.

#### **5.5.6.1 Sachkontenintegration**

Hinsichtlich der Sachkontenbuchung für Rabatte kann in der *Kreditoren & Einkauf*-Einrichtung im Auswahlfeld *Rabattbuchung* festgelegt werden, ob Rechnungsrabatt und/oder Zeilenrabatte auf eigene Konten gebucht werden sollen.

Ist eine separate Rabattbuchung eingestellt, müssen die entsprechenden Sachkonten in der Buchungsmatrix zur Geschäftsbuchungsgruppe des Kreditors eingetragen werden. Details zur Buchungsmatrix finden Sie in Kapitel 9.

Im Unterschied zu den Rabattkonten wird das Sachkonto für die Servicegebühr, die im Rechnungsrabatt hinterlegt werden kann, nicht in der Buchungsmatrix, sondern in den Buchungseinstellungen zur Kreditorenbuchungsgruppe eingetragen.

#### **5.5.7 Anleitung zum Erstellen eines Einkaufspreises**

Um einen neuen Einkaufspreis – im Beispiel einen zeitlich unbefristeten Preis für verschiedene Artikel eines Lieferanten – anzulegen, gehen Sie wie folgt vor:

- 1. Wählen Sie auf der Startseite die Menüoption *Kreditoren* zur Anzeige der Kreditorenübersicht oder verwenden Sie die Suche und den Link *Kreditoren*.
- 2. Nach dem Markieren der Zeile mit dem entsprechenden Kreditor, klicken Sie auf die Schaltfläche *Preise* in der Registerkarte *Navigate*, um die Einkaufspreisverwaltung für diesen Kreditor zu öffnen.

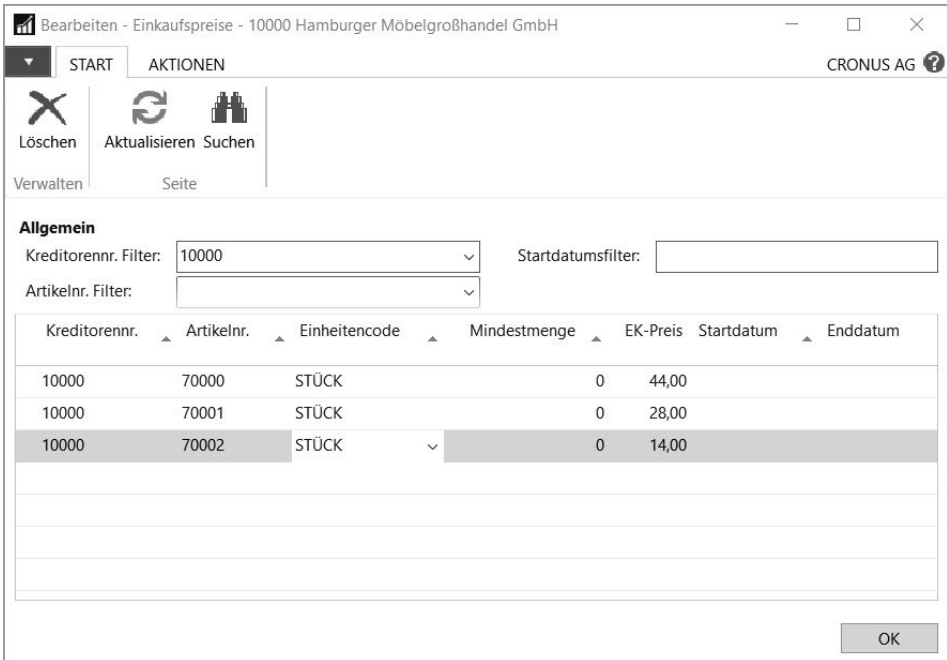

**Bild 5.9**  Erfassen eines neuen Einkaufspreises nach Aufruf aus dem Kreditorenstamm

3. Wenn bereits Einkaufspreise für den Kreditor erfasst sind, markieren Sie die Zeile unterhalb der letzten Preiszeile, um eine neue Preisvereinbarung anzulegen. Andernfalls tragen Sie die Preisvereinbarung in der ersten Zeile ein.

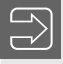

**HINWEIS:** Eine neue Zeile können Sie auch anlegen, indem Sie mit der rechten Maustaste in die Liste klicken und im Kontextmenü den Befehl *Neue Zeile* auswählen oder die Tastenkombination *Strg*+*Einfg* verwenden.

4. Wählen Sie die jeweilige Artikelnummer und den Einheitencode.

Nach der Angabe des Preises in der Spalte *EK-Preis* können Sie die Seite über die Schaltfläche *OK* verlassen.

#### **5.5.8 Anleitung zum Erstellen eines Zeilenrabatts**

Um einen neuen Zeilenrabatt anzulegen, gehen Sie analog zum Verfahren für Einkaufspreise wie folgt vor:

- 1. Wählen Sie auf der Startseite die Menüoption *Kreditoren* zur Anzeige der Kreditorenübersicht oder wählen Sie in der Suche den Link *Kreditoren*.
- 2. Nach dem Markieren der Zeile mit dem entsprechenden Kreditor klicken Sie auf die Schaltfläche *Zeilenrabatte* in der Registerkarte *Navigate*, um die Zeilenrabattverwaltung für diesen Kreditor zu öffnen.
- 3. Wenn bereits Zeilenrabatte für den Kreditor erfasst sind, markieren Sie die Zeile unterhalb der letzten Rabattzeile, um eine neue Vereinbarung einzutragen. Andernfalls tragen Sie die Rabattvereinbarung in der ersten Zeile ein.
- 4. Wählen Sie die entsprechende Artikelnummer, den Einheitencode und die Mindestmenge, ab der der Rabatt gültig ist.
- 5. Nach dem Eintragen des Rabattprozentsatzes in die Spalte *Zeilenrabatt %* können Sie die Seite über die Schaltfläche *OK* verlassen.

#### **5.5.9 Anleitung zum Erstellen eines Rechnungsrabatts**

Um einen neuen Rechnungsrabatt anzulegen, gehen Sie wie folgt vor:

- 1. Wählen Sie auf der Startseite die Menüoption *Kreditoren* zur Anzeige der Kreditorenübersicht oder wählen Sie in der Suche den Link *Kreditoren*.
- 2. Nach dem Markieren der Zeile mit dem entsprechenden Kreditor klicken Sie auf die Schaltfläche *Rechnungsrabatte* in der Registerkarte *Navigate*, um die Rechnungsrabattverwaltung für diesen Kreditor zu öffnen.
- 3. Wenn bereits Rechnungsrabatte für den Kreditor erfasst sind, markieren Sie die Zeile unterhalb der letzten Rabattzeile, um eine neue Vereinbarung einzutragen. Andernfalls tragen Sie die Rabattvereinbarung in der ersten Zeile ein.

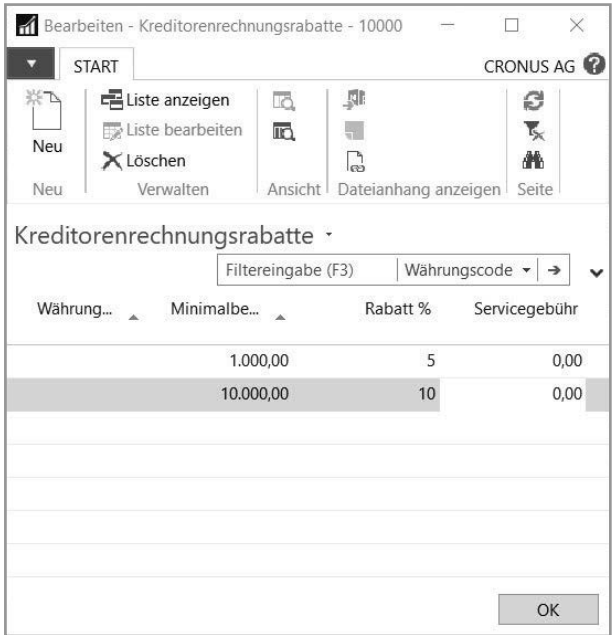

**Bild 5.10**  Erfassen eines neuen Rechnungsrabatts

- 4. Erfassen Sie den Minimalbetrag, ab dem der Rechnungsrabatt gültig ist, und tragen Sie den Nachlass in der Spalte *Rabatt %* ein.
- 5. Für eine Servicegebühr bei Kleinbestellungen erfassen Sie eine Zeile mit dem Minimalbetrag 0,00 und der entsprechenden Servicegebühr. Im Beispiel ist noch keine Zeile mit einem Minimalbetrag 0,00 vorhanden – hier wäre die Servicegebühr in einer neue Zeile einzutragen.
- 6. Nach Abschluss der Erfassung können Sie die Seite über die Schaltfläche *OK* verlassen.

# **■ 5.6 Bestellvorschläge**

Einkaufsbestellungen können wahlweise manuell erfasst oder über Bestellvorschläge automatisch erzeugt werden.

Der Bestellvorschlag ist damit eine Vorstufe zur Einkaufsbestellung, die zur Automatisierung von Routinetätigkeiten bei der Ermittlung und Deckung von Materialbedarf dient. Die Funktionalität des Bestellvorschlags gleicht dem Planungsvorschlag im Produktionsbereich, im Unterschied zum Planungsvorschlag bezieht sich der Bestellvorschlag aber auf Einkaufsartikel.

Der Planungsvorschlag wird in Kapitel 8 im Detail behandelt, daher erläutert die nachfolgende Beschreibung nur die Grundzüge der Arbeit mit Bestellvorschlägen.

#### **5.6.1 Bestellvorschlagsverwaltung**

Zur Arbeit mit Bestellvorschlägen ist eine entsprechende Einrichtung erforderlich, die die grundlegende Berechnungslogik der Vorschläge steuert. Auf Basis dieser Einrichtung können von Dynamics NAV Bestellvorschläge unter Berücksichtigung von aktuellem Materialbedarf und Lagerbestand ermittelt werden.

## **5.6.2 Grundlagen zur Arbeit mit Bestellvorschlägen**

Die Einrichtung zu Bestellvorschlägen umfasst folgende Bereiche:

- Bestellvorschlagsvorlagen
- Planungseinstellungen am Artikel (Artikelstamm, Lagerhaltungsdaten)

Bestellvorschlagsvorlagen werden – analog zu *Buch.-Blattvorlagen* in Logistik oder Finanzmanagement – als Voraussetzung für die Arbeit in Bestellvorschlägen benötigt. Die Verwaltung der Bestellvorschlagsvorlagen kann über die Suche und den Link *Bestellvorschlagsvorlagen* geöffnet werden und enthält neben Vorlagen für Bestellvorschläge im Einkauf auch weitere Vorlagen beispielsweise für Planungsvorschläge in der Produktion. Zu jeder Bestellvorschlagsvorlage können über die Schaltfläche *Bestellvorsch.-Namen* auf der Registerkarte *Navigate* beliebig viele Bestellvorschlagsnamen angelegt werden – beispielsweise zum Trennen der Bestellvorschläge nach Sachbearbeiter oder Artikelgruppen.

**HINWEIS:** Bestellvorschlagsvorlagen müssen nicht manuell verwaltet werden, da sie automatisch beim ersten Aufruf der Bestellvorschlagsseite angelegt werden. Auch Bestellvorschlagsnamen können direkt im Bestellvorschlag – über das Auswahlfenster zum Bestellvorschlagsnamen – definiert werden.

Planungseinstellungen am Artikel umfassen Einstellungen auf Artikelebene, die in den Inforegistern *Beschaffung* und *Planung* der Artikelkarte zu finden sind. Diese Einstellungen können in den Lagerhaltungsdaten des Artikels auf Ebene von Varianten und Lagerorten übersteuert werden.

Die zentralen Planungseinstellungen betreffen hierbei die Felder *Beschaffungsmethode* – "Einkauf" für Einkaufsartikel – und *Wiederbeschaffungsverfahren*. Ist das Feld *Wiederbeschaffungsverfahren* leer, werden für den betroffenen Artikel keine Bestellvorschläge erzeugt.

Die folgenden Schritt-für-Schritt-Anleitungen zeigen ein einfaches Beispiel zur Nutzung der Bestellvorschlagsfunktionalität.

#### **5.6.3 Anleitung zum Einrichten der Planungseinstellungen**

Um die Planungseinstellungen für einen Artikel – im Beispiel zur Festlegung des Verfahrens "Feste Bestellmenge" auf Artikelebene – zu ändern oder neu einzutragen, gehen Sie wie folgt vor:

- 1. Wählen Sie auf der Startseite den Listenplatz *Artikel* zur Anzeige der Artikelübersicht oder verwenden Sie die Suche und den Link *Artikel*.
- 2. Nach Markieren der Zeile mit dem betroffenen Artikel sehen Sie in der Infobox *Artikeldetails – Planung* eine Übersicht der wesentlichen Planungsdaten.
- 3. Die zugehörige Artikelkarte öffnen Sie per Doppelklick oder über die Schaltfläche *Bearbeiten* auf der Registerkarte *Start* des Menübands. In der Artikelkarte überprüfen Sie im Inforegister *Beschaffung* die Beschaffungsmethode - "Einkauf" für Einkaufsartikel.
- 4. Um das Wiederbeschaffungsverfahren "Feste Bestellmenge" festzulegen, öffnen Sie das Inforegister *Planung* und nehmen die gewünschte Eintragung vor.

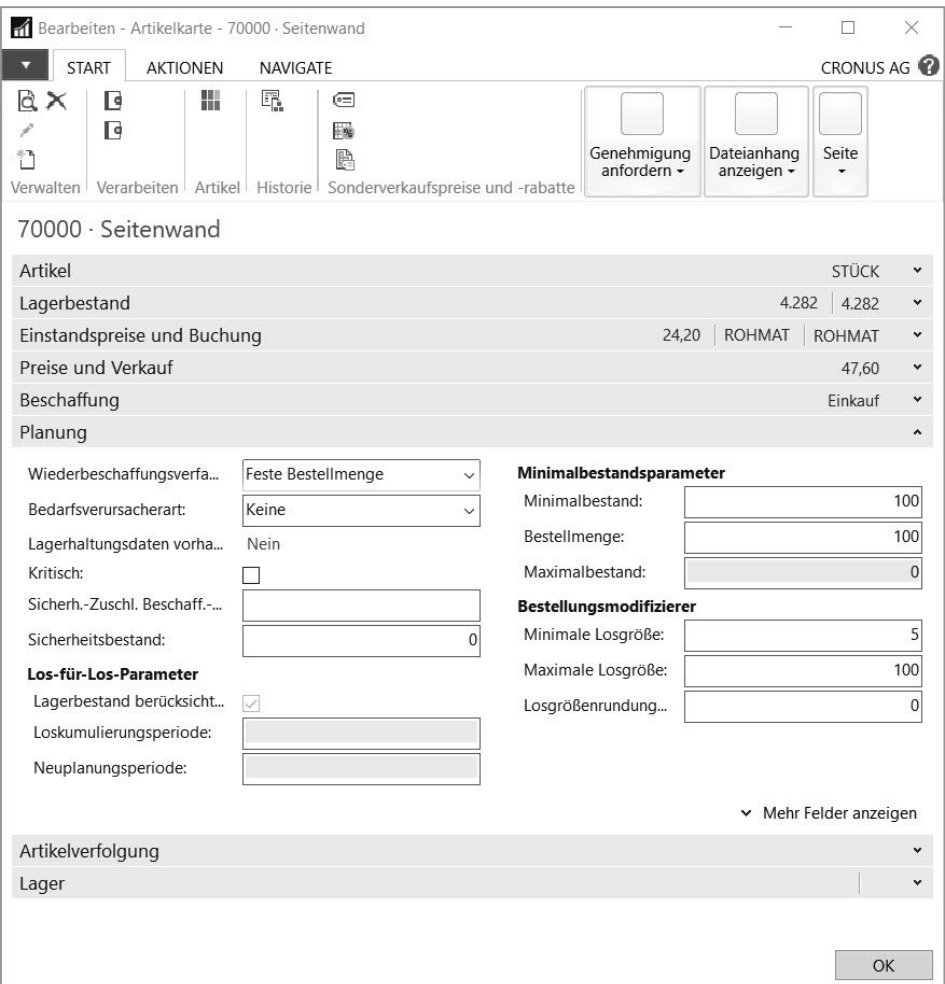

**Bild 5.11**  Eintragung von Wiederbeschaffungsverfahren und Bestellmenge in die Artikelkarte

- 5. Für das Wiederbeschaffungsverfahren "Feste Bestellmenge" muss zumindest die Bestellmenge definiert werden, die Sie im Feld *Bestellmenge* eintragen. Im Beispiel wird zusätzlich ein Minimalbestand eingetragen.
- 6. Nachdem keine Planungseinrichtung auf Ebene von Lagerorten in den Lagerhaltungsdaten vorgesehen ist, schließen Sie die Artikelkarte über die Schaltfläche *OK*.

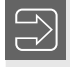

**HINWEIS:** Wenn Lagerorte für Artikelbuchungen vorgeschrieben sind (Kontrollkästchen *Lagerort notwendig* in der Lagereinrichtung), sollten die Planungseinstellungen in den Lagerhaltungsdaten der Artikel hinterlegt werden.

#### **5.6.4 Anleitung zur Arbeit mit Bestellvorschlägen**

Um Bestellvorschläge für einen Artikel mit entsprechenden Planungseinstellungen zu erzeugen und in eine Bestellung umzuwandeln, gehen Sie wie folgt vor:

1. Wählen Sie auf der Startseite die Menüoption *Bestellvorschläge* zur Anzeige der Bestellvorschläge oder verwenden Sie die Suche und den Link *Bestellvorschläge*.

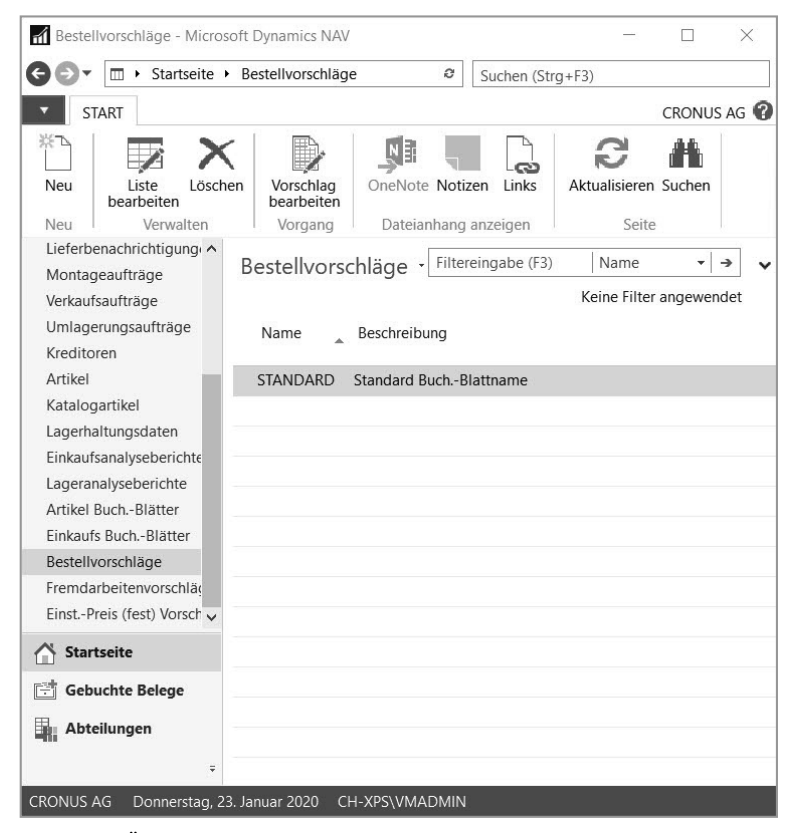

**Bild 5.12**  Öffnen der Bestellvorschlagszeilen im Listenplatz Bestellvorschläge

- 2. Zum Bearbeiten des Bestellvorschlags klicken Sie auf die Schaltfläche *Vorschlag bearbeiten* im Menüband, womit Sie die Bestellvorschlagszeilen öffnen.
- 3. In den Bestellvorschlagszeilen klicken Sie auf die Schaltfläche *Planung berechnen* auf der Registerkarte *Start*, um das Dialogfeld zum Berechnen der Bestellvorschlagszeilen zu öffnen.
- 4. Im Dialogfeld *Planung berechnen* tragen Sie im Inforegister *Optionen* das Startdatum und das Enddatum zur Begrenzung der Planungsperiode ein. Zusätzlich aktivieren Sie das Kontrollkästchen *Planungsparameter für durch Sicherheitsbestand bedingten Bedarf be rücksichtigen*, um bei der Vorschlagsberechnung die Einstellungen für den Minimalbestandsparameter im Artikelstamm zu berücksichtigen. Im Inforegister *Artikel* können Sie einen Filter definieren, um die Berechnung auf bestimmte Artikel zu begrenzen.

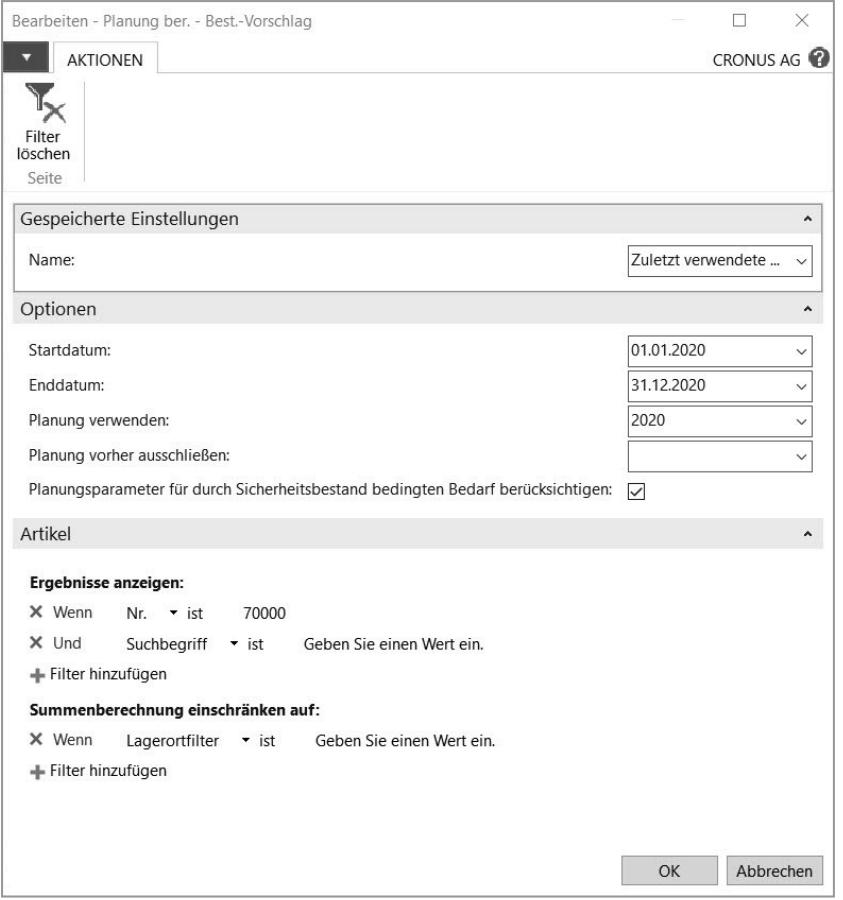

**Bild 5.13**  Dialogfeld zur Bestellvorschlagsberechnung

5. Nach Betätigen der Schaltfläche *OK* im Dialogfeld wird der Bestellvorschlag berechnet und in den Bestellvorschlagszeilen angezeigt.

J

6. Anschließend können Sie die Bestellvorschlagszeilen überarbeiten, indem Sie Lagerort, Menge, Einkaufspreis, Liefertermin und Kreditor entsprechend eintragen. Falls erforderlich, lassen sich auch mehrere Zeilen zu einem Artikel zusammenfassen und nicht be nötigte Zeilen löschen.

HINWEIS: Neben der Ereignismeldung "Neu" zum Erstellen einer neuen Bestellung oder eines Umlagerungsauftrags werden - je nach Bedarfsverlauf und Planungseinstellungen – Bestellvorschlagszeilen zum Ändern von Menge oder Termin sowie zum Löschen von Bestellungen und Umlagerungsaufträgen erzeugt.

7. Nachdem Sie alle Bestellvorschlagszeilen geprüft und überarbeitet haben, können Sie über die Schaltfläche *Ereignismeldung durchführen* für Zeilen mit der Ereignismeldung "Neu" und der Beschaffungsmethode "Einkauf" die benötigten Bestellungen erstellen. Im Abrufdialogfeld besteht über das Kontrollkästchen *Bestellungen/Auräge drucken* die Möglichkeit, erzeugte Bestellungen sofort zu drucken.

Die Ereignismeldungen werden für alle Bestellvorschlagszeilen durchgeführt, in denen Sie die Markierung im Kontrollkästchen *Ereignismeldung akzeptieren* nicht entfernt haben. Abhängig von der jeweiligen Ereignismeldung erfolgen neben dem Erzeugen von Bestellungen auch andere Aktionen wie das Verschieben von Lieferterminen.

**HINWEIS:** Die Kreditorensuche in der Spalte *Kreditorennr.* der Bestellvorschlagszeilen zeigt den Artikel/Lieferanten-Katalog mit den Kreditoren zum betreffenden Artikel.

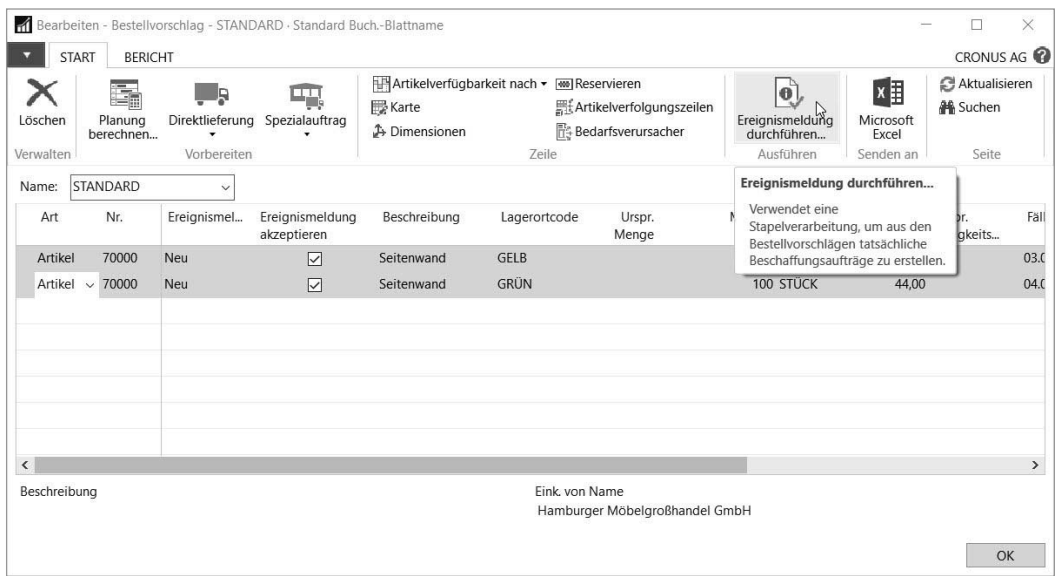

**Bild 5.14**  Durchführen der Ereignismeldung (Bestellung erzeugen) in einem Bestellvorschlag

# ■ 5.7 **Einkaufsanfragen und Bestellungen**

Eine Einkaufsbestellung ist eine rechtsverbindliche Aufforderung an einen Lieferanten, Waren und/oder Dienstleistungen zu vereinbarten Konditionen zu liefern. Vorstufen zur Einkaufsbestellung sind Einkaufsanfragen und Rahmenbestellungen, zur Korrektur und Berichtigung nicht vereinbarungsgemäßer Lieferungen und Rechnungen dienen Einkaufsreklamationen und Gutschriften.

Innerhalb von Dynamics NAV stehen dazu folgende Einkaufsbelege (ungebuchte Belege) zur Verfügung:

- **Einkaufsanfragen** Abwicklung des Angebotsprozesses.
- **Rahmenbestellungen** Bearbeitung von Rahmenbestellungen.
- **Bestellungen** Abwicklung des kompletten Bestellprozesses mit Lieferung und Rechnung.
- **Einkaufsrechnungen** direkte Erfassung von Eingangsrechnungen ohne separate Lieferung.
- **Einkaufsreklamationen** Abwicklung von Reklamationen mit Rücklieferung und Rechnung.
- Einkaufsgutschriften direkte Erfassung von Gutschriften ohne separate Warenbewegung.

**HINWEIS:** In der Datenbank werden die genannten Belege in gemeinsamen Tabellen (Table 38 "Purchase Header" und 39 "Purchase Line") gespeichert. Die Unterscheidung erfolgt über die Spalte *Belegart*.

J

#### **5.7.1 Struktur von Einkaufsbelegen**

Grundlage für die Struktur der Einkaufsbelege sind die in einer Bestellung enthaltenen Elemente. Als Mindestanforderung muss eine Bestellung folgende Informationen enthalten:

- Kreditorendaten (Kreditorennummer, Name und Adresse)
- Währung und Zahlungsbedingungen
- Lieferadresse
- Artikeldaten (Artikelnummer, Bezeichnung)
- $\blacksquare$  Menge, Mengeneinheit
- Liefertermin, Preis

Ein Teil dieser Informationen – Kreditorendaten, Währung, Zahlungsbedingungen und Lieferadresse – betri den gesamten Beleg. Sie werden daher gemeinsam mit zusätzlichen Daten wie der Belegnummer und der Sprache im Belegkopf gespeichert.

Der Positionsteil enthält demgegenüber Daten wie Artikelnummer, Menge, Liefertermin und Preis, die sich zeilenweise unterscheiden können. Neben Artikelzeilen kann eine Bestellung auch Zeilen für Sachkonten, Anlagevermögen, Zu-/Abschläge und freie Texteintragungen (Zeilenart "leer") enthalten.

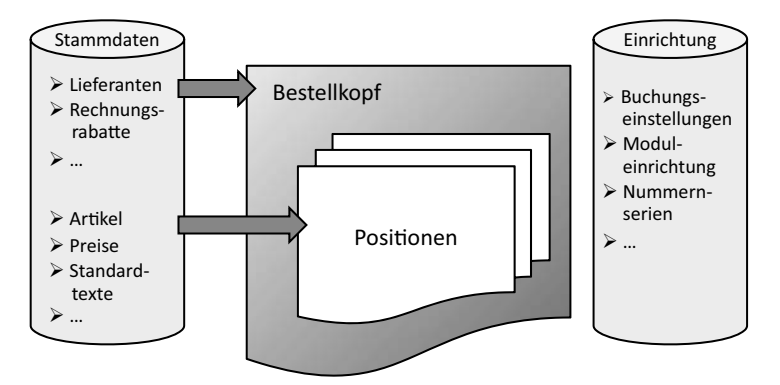

**Bild 5.15**  Struktur der Einkaufsbestellung

Beim Anlegen eines Einkaufsbelegs werden nach Auswahl des Kreditors zahlreiche Vorschlagswerte aus den Kreditorenstammdaten in den Belegkopf übernommen und können je nach Erfordernis geändert werden. So kann beispielsweise im Bestellkopf eine andere als die aus dem Kreditor übernommene Zahlungsbedingung gewählt werden, wenn in einer Bestellung eine abweichende Zahlungsbedingung vereinbart worden ist.

In den Belegzeilen werden nach Auswahl des Artikels Vorschlagswerte aus dem Artikelstamm und zusätzlichen Stammtabellen wie den Einkaufspreisen übernommen und können zeilenweise geändert werden. Hierbei ist zu berücksichtigen, dass ein Teil der Felder in den Positionen – beispielsweise der Lagerortcode oder das erwartete Wareneingangsdatum – den Vorschlagswert aus dem Belegkopf übernimmt. Im Gegensatz zu Änderungen in Stammdaten, die nicht in bestehende Belege übernommen werden, können Änderungen im Belegkopf in vorhandene Positionen übertragen werden.

Im Zuge des Beschaffungsprozesses werden Buchungen wie Lieferung und Rechnung zu den angeführten (ungebuchten) Einkaufsbelegen erzeugt. Mit der Buchung dieser Belege werden aufgrund der tiefen Integration von Dynamics NAV parallel Buchungen in allen anderen Bereichen erzeugt, etwa Sachkontenbuchungen im Finanzbereich und Artikeltransaktionen im Lager.

Gebuchte Belege wie Lieferung und Rechnung werden aufgrund von gesetzlichen Bestimmungen unveränderlich gespeichert, Korrekturen sind nur durch entsprechende Stornobuchungen möglich.

Im Gegensatz dazu können ungebuchte Belege geändert werden, solange es der Belegstatus erlaubt. Ungebuchte Belege werden auch automatisch gelöscht, wenn sie komplett erledigt sind. Danach können sie nur im jeweiligen Archiv abgefragt werden. Im Inforegister *Archivierung* der *Kreditoren & Einkauf*-Einrichtung wird hierzu festgelegt, ob und welche Belege automatisch archiviert werden.

**HINWEIS:** Gebuchte Lieferungen und Rechnungen können zwar nicht geändert, aber jederzeit gelöscht werden. Dieses Löschen betrifft nur den Beleg im Einkaufsmodul und nicht die zugehörigen Sachkontenbuchungen, Kreditorenposten und Artikeltransaktionen. Dennoch empfiehlt es sich, die Löschfunktion über entsprechende Sicherheitseinstellungen zu schützen.

J

## **5.7.2 Einkaufsanfragen**

Einkaufsanfragen dienen als Vorstufe zu einer Bestellung und werden auf der Startseite über die Menüoption *Einkaufsanfragen* oder über die Suche und den Link *Einkaufsanfragen* aufgerufen. Alternativ können in der Kreditorenseite die Einkaufsanfragen zu einem Kreditor über die Schaltfläche *Anfragen* auf der Registerkarte *Navigate* abgefragt und neue Anfragen über die Schaltfläche *Einkaufsanfrage* auf der Registerkarte *Aktionen* angelegt werden.

Die Funktion der Einkaufsanfragen in Dynamics NAV bietet hierbei grundlegende Unterstützung für folgende Zwecke:

- Erfassung von internen Bestellanforderungen
- Erfassung von Angeboten, die von Kreditoren eintreffen

Im ersten Fall wird die Anfragefunktionalität so eingesetzt, dass Mitarbeiter anderer Ab teilungen Einkaufsanfragen ("Bestellanforderungen") erfassen und die Einkaufsabteilung diese ausdruckt oder elektronisch als Angebotsanforderung an Kreditoren übermittelt. Nach Eingang eines Angebots werden die Daten zu Menge, Preis und sonstigen Bedingungen in der entsprechenden Anfrage eingetragen beziehungsweise korrigiert.

Im zweiten Fall wird eine Anfrage erst erfasst, wenn ein Angebot von einem Kreditor eingetroffen ist.

Wird ein Angebot angenommen, kann die entsprechende Anfrage über die Schaltfläche *Auftrag erst.* auf der Registerkarte *Start* der Einkaufsanfragenübersicht (oder über die Schaltfläche *Bestellung erst.* in der Kartenansicht) in eine Bestellung umgewandelt werden. Anfragen zu Angeboten, die nicht angenommen werden, sollten archiviert und gelöscht werden. Falls in der *Kreditoren & Einkauf*-Einrichtung kein automatisches Archivieren von Anfragen eingestellt ist, kann das Archivieren manuell über die Schaltfläche *Beleg archivieren* auf der Registerkarte *Aktionen* der Anfragenkarte erfolgen.

Funktionsweise und Struktur der Einkaufsanfrage in Dynamics NAV gleichen denen der entsprechenden Elemente der Einkaufsbestellung, die im folgenden Abschnitt genauer beschrieben wird.

**HINWEIS:** Sollen Einkaufsanfragen einen Genehmigungsprozess durchlaufen, können Beleggenehmigungen eingesetzt werden. Hinweise dazu enthält die Dynamics NAV-Hilfe.

J

#### **5.7.3 Einkaufsbestellungen**

Einkaufsbestellungen stellen die zentrale Funktion zur Abwicklung der Geschäftsprozesse im Einkauf dar. Der Listenplatz zur Verwaltung von Bestellungen wird auf der Startseite über die Menüoption *Bestellungen* oder über die Suche und den Link *Bestellungen* geöffnet.

**HINWEIS:** Menüoptionen wie *Bestellungen/Ausstehende Bestätigung* innerhalb der Hauptmenüoption *Bestellungen* zeigen eine auf den jeweiligen Anwendungsfall gefilterte Ansicht der Bestellungen und können auch über die Dokumentenstapel im Rollencenter aufgerufen werden. Um die jeweiligen Filterkriterien abzufragen, können Sie auf die Schaltfläche *Aufklappen* im Filterbereich des jeweiligen Listenplatzes zur Anzeige des erweiterten Filters klicken.

Der Listenplatz *Bestellungen* zeigt einen Überblick mit den wesentlichen Bestellkopfdaten zur Auswahl einer Bestellung. Der Listenbereich der Seite enthält dazu neben den Spalten *Nr.* für die Bestellnummer und *Eink. von Kred.-Nr.* für die Kreditorennummer weitere Spalten für *Lagerortcode* und *Zugewiesene Benutzer-ID*, um die Verantwortlichkeit zu bestimmen.

Hierbei ist zu beachten, dass in der Bestellungsübersicht nur solche Bestellungen enthalten sind, die nicht komplett fakturiert sind. Sobald alle Positionen einer Bestellung vollständig fakturiert sind, wird die Bestellung gelöscht und kann dann – falls archiviert – nur über das Bestellungsarchiv abgefragt werden.

| <b>1</b> Bestellungen - Microsoft Dynamics NAV                               |                                                           |                |                                  |              |              |            | B                                                    |                 |                                      |                                                         | X     |
|------------------------------------------------------------------------------|-----------------------------------------------------------|----------------|----------------------------------|--------------|--------------|------------|------------------------------------------------------|-----------------|--------------------------------------|---------------------------------------------------------|-------|
| ▥                                                                            | CRONUS AG ▶ Startseite ▶ Bestellungen ▶                   |                |                                  |              |              |            |                                                      | e               | Suchen (Strg+F3)                     |                                                         |       |
| <b>START</b><br><b>AKTIONEN</b>                                              | <b>NAVIGATE</b>                                           |                |                                  |              |              |            |                                                      |                 |                                      | CRONUS AG                                               |       |
| いい<br>Bearbeiten<br>a Ansicht<br><b>Neu</b><br>X Löschen<br>Verwalten<br>Neu | EŞ.<br>ix.<br>Genehmigung anfordern   Drucken   Freigeben | 爋<br>÷         | C<br>$e^{\epsilon}$              | 閊<br>Ġ,<br>習 | M<br>Ĵ,<br>Θ | 匶<br>P.    | 距<br>Buchen   Auftrag   Belege   Senden an   Ansicht | 哂<br><b>urb</b> | 鼎<br>ă,<br>d<br>Dateianhang anzeigen | ø<br>$\overline{\mathbf{r}}_{\mathbf{x}}$<br>譱<br>Seite |       |
| Rollencenter                                                                 | Bestellungen ·                                            |                |                                  |              |              |            |                                                      |                 | Kreditorendetails                    |                                                         | ۸     |
| ▲ Bestellungen                                                               | Filtereingabe (F3)                                        | Nr.            |                                  |              |              |            | $\rightarrow$<br>٠                                   | $\checkmark$    | ≸ Aktionen ▼                         |                                                         |       |
| Ausstehende Bestätig<br>Teilweise geliefert<br>Ausstehende Genehm            | Eink. von<br>Nr.<br>Kred.-Nr.                             |                | Fink, von Name                   |              |              | Kreditoren | Lagerortc                                            | $\hat{}$        | Kreditorennr.:<br>Name:              | Edle Hölzer GmbH                                        | 30000 |
| Senden oder Bestätig                                                         | 104001<br>30000                                           |                | Edle Hölzer GmbH                 |              |              |            |                                                      |                 | Telefonnr.:<br>E-Mail:               |                                                         |       |
| Freigegebene Bestellt                                                        | 104002<br>40000                                           |                | Lange Heimmöbelbedarf AG         |              |              |            | GRÜN                                                 |                 | Faxnr.:                              |                                                         |       |
| Ausstehende Bestellur                                                        | 50000<br>104003                                           |                | <b>Elektronik Servicing GmbH</b> |              |              |            |                                                      |                 | Kontakt:                             | Herr Sven Buck                                          |       |
| Eingegangen, nicht fa                                                        | 104004<br>40000                                           |                | Lange Heimmöbelbedarf AG         |              |              |            | GRÜN                                                 |                 | Notizen                              |                                                         |       |
| Teilweise fakturiert                                                         | 104005<br>50000                                           |                | <b>Elektronik Servicing GmbH</b> |              |              |            |                                                      |                 |                                      |                                                         |       |
| ▲ Einkaufsanfragen                                                           | 104006<br>30000                                           |                | Edle Hölzer GmbH                 |              |              |            |                                                      |                 |                                      |                                                         |       |
| Ausstehende Genehm                                                           | 104007<br>40000                                           |                | Lange Heimmöbelbedarf AG         |              |              |            | GRÜN                                                 |                 |                                      |                                                         |       |
| Freigegeben<br>Rahmenbestellungen                                            | 104008<br>60000                                           |                | Apparaturen GmbH                 |              |              |            | WEISS                                                |                 |                                      |                                                         |       |
| Finkaufsrechnungen                                                           | 61000<br>104009                                           |                | Elektronische Ausstattungen AG   |              |              |            | WEISS                                                |                 |                                      |                                                         |       |
| <b>Startseite</b><br>m                                                       | 104010<br>62000                                           |                | Hansen                           |              |              |            | WEISS                                                |                 |                                      |                                                         |       |
| <b>Gebuchte Belege</b><br>Ħ                                                  | 104011<br>50000                                           |                | Elektronik Servicing GmbH        |              |              |            |                                                      |                 |                                      |                                                         |       |
|                                                                              | 104012<br>62000                                           |                | Hansen                           |              |              |            | WEISS                                                |                 |                                      |                                                         |       |
| Abteilungen                                                                  | 106009<br>10000                                           |                | Hamburger Möbelgroßhandel        |              |              |            |                                                      |                 |                                      |                                                         |       |
| $\equiv$                                                                     |                                                           |                |                                  |              |              |            |                                                      | $\rightarrow$   |                                      |                                                         |       |
| <b>CRONUS AG</b><br>Donnerstag, 23. Januar 2020                              |                                                           | CH-XPS\VMADMIN |                                  |              |              |            |                                                      |                 |                                      |                                                         |       |

**Bild 5.16**  Listenplatz Bestellungen

Wesentlich für die Arbeit mit Bestellungen ist auch der Zuständigkeitseinheitencode (siehe Kapitel 3): Ist für einen Benutzer in der Einrichtung ein *Eink.-Zuständigk.-Einh. Filter* eingetragen, kann der betroffene Benutzer nur Bestellungen der jeweiligen Zuständigkeitseinheit bearbeiten. Welche Bestellungen von seiner Zuständigkeitseinheit her verfügbar sind, wird

über das Feld *Zuständigkeitseinheitencode* im Bestellkopf bestimmt, das aus Benutzereinrichtung, Kreditorenstamm oder Firmendaten vorbelegt wird.

Um Detaildaten und Positionen einer Bestellung abzufragen und zu bearbeiten, kann die zugehörige Aufgabenseite nach Auswahl der betroffenen Zeile in der Bestellungsübersicht über einen Doppelklick oder über die Schaltfläche *Bearbeiten* (auf der Registerkarte *Start* des Menübands) geöffnet werden.

#### **5.7.3.1 Bestellkopf**

Die Aufgabenseite der Bestellungen zeigt mehrere Inforegister mit Bestellkopfdaten und ein Inforegister mit den Positionen – das Inforegister *Zeilen*.

Im Inforegister *Allgemein* sind die bereits im Listenplatz gezeigten allgemeinen Bestelldaten wie die Bestellnummer und die Kreditorennummer enthalten. Zusätzlich wird hier die Kreditorenadresse verwaltet. Bestelldatum, Belegdatum und – je nach Einrichtung – Buchungsdatum werden bei Neuanlage einer Bestellung mit dem Arbeitsdatum vorbelegt.

Belegdatum und Buchungsdatum werden als Datum für die Buchung von Lieferung und Rechnung herangezogen. Sie werden daher im Zuge einer späteren Buchung dieser Belege vom Benutzer geändert. Um hier Fehler zu vermeiden, kann in der *Kreditoren & Einkauf*-Einrichtung für das Feld *Standardbuchungsdatum* die Option "Kein Datum" gewählt werden, womit das Buchungsdatum beim Anlegen einer Bestellung leer bleibt.

Die Lieferadresse für die Warenanlieferung, die im Fußteil des Bestelldrucks ausgegeben wird, wird im Inforegister *Lieferung und Zahlung* der Bestellungskarte verwaltet. Sie wird mit der Standardadresse vorbelegt und kann bei Bedarf auf einen Lagerort, eine Debitorenadresse oder eine benutzerdefinierte Adresse geändert werden.

Weitere zentrale Angaben im Inforegister *Rechnungsdetails* sind in den Feldern zum gewünschten und erwarteten Wareneingangsdatum enthalten, die den Vorschlagswert für die entsprechenden Felder in den Bestellzeilen bilden.

Im Inforegister *Rechnungsdetails* sind die Zahlungsbedingungen, das Kontrollkästchen *EK-Preise inkl. MwSt.* (Preisspalte in Bestellzeilen enthält Mehrwertsteuer) wesentlich.

Die Mehrwertsteuer (Vorsteuer) wird auf Basis der Kombination von Kreditor und Artikel berechnet. Aus dem Kreditorenstamm wird die MwSt.-Geschäftsbuchungsgruppe übernommen, die in der Bestellung im Inforegister *Rechnungsdetails* gezeigt wird und normalerweise eine Unterscheidung in Inland, EU und Drittland enthält. Aus dem Artikel wird die MwSt.-Produktbuchungsgruppe in die Bestellzeilen übernommen, aus der zu erkennen ist, ob eine Normalbesteuerung stattfindet oder ein ermäßigter Steuersatz zur Anwendung kommt. Unter der Voraussetzung, dass die Steuereinrichtung korrekt hinterlegt ist, wird der zutreffende Steuersatz über die MwSt.-Buchungsmatrix automatisch ermittelt.

Die berechnete Steuer wird – neben anderen Informationen wie dem Rechnungsrabatt und der Gesamtsumme, die ein Überprüfen der Bestellung erleichtern – in der Bestellstatistik angezeigt, die über die Schaltfläche *Statistik* auf der Registerkarte *Start* (bzw. *Navigate*) des Menübands aufgerufen wird.

J

|                                                          |                                                                                       | Bearbeiten - Einkaufsbestellung - 104001 · Edle Hölzer GmbH                                     |                                                                    |                               |           |                              |                                                                              |                                             |                                                                                                    | □                                                           | $\times$ |
|----------------------------------------------------------|---------------------------------------------------------------------------------------|-------------------------------------------------------------------------------------------------|--------------------------------------------------------------------|-------------------------------|-----------|------------------------------|------------------------------------------------------------------------------|---------------------------------------------|----------------------------------------------------------------------------------------------------|-------------------------------------------------------------|----------|
| <b>START</b><br>Ansicht<br>×<br>Verwalten                | <b>AKTIONEN</b><br><b>Buchen</b><br>Buchen und drucken En<br>Statistik<br>Verarbeiten | NAVIGATE<br>B<br>$\mathcal{L}_{\mathcal{L}}$<br><b>Status</b><br>陰<br>zurücksetzen<br>Freigeben | Genehmigungsanforderung<br>senden<br>Genehmigung anfordern         | $\infty$<br>$\sigma^{\prime}$ |           | Senden<br>Drucken<br>Drucken | <b><i>S</i>li</b> OneNote<br>Notizen<br>$\Box$ Links<br>Dateianhang anzeigen |                                             | Aktualisieren<br>Filter löschen<br>→ Gehe zu<br>Seite                                                | CRONUS AG<br>◀ Vorheriger<br>$\blacktriangleright$ Nächster |          |
| Allgemein                                                | 104001 · Edle Hölzer GmbH                                                             |                                                                                                 |                                                                    |                               | 104001    |                              | Edle Hölzer GmbH                                                             | $\checkmark$                                | Kreditorenstatistik                                                                                  |                                                             |          |
| Zeilen<br>Art                                            | Nr.                                                                                   | <b>Ell</b> Zeile · / Funktionen · <b>Ell</b> Bestellung · <i>M</i> a Suchen<br>Beschreibung     | Filter<br>Filter löschen<br>Lagerortcode                           |                               | Menge     |                              | $\mathbf{a}^{\mathbf{B}}$ $\mathbf{A}$<br><b>EK-Preis Ohne</b>               | $\hat{}$                                    | Kreditorennr.:<br>Saldo (MW):<br>Bestellungsbestan                                                   | 30000<br>147.786.56<br>116.239,20                           |          |
| Artikel<br>Artikel<br>Artikel                            | IS-MAN-10<br>$LS-75$<br>$~\checkmark$                                                 | Handbuch für Lautsprecher<br>Lautsprecher, Kirsche, 75 W                                        | <b>WFISS</b><br>WEISS                                              |                               | 100<br>10 |                              | MwSt.<br>190.00<br>22,00                                                     |                                             | Nicht fakt. Lieferb<br>Ausstehende Rech<br>Gesamt (MW):<br>Fällige Beträge (M<br>Fakturierter Voraus | 0.00<br>0.00<br>264.025.76<br>$-52.241.00$                  |          |
| $\hat{}$                                                 | Rechnungsrabattbetrag (EUR):                                                          |                                                                                                 | 0.00<br>Gesamtbetrag ohne MwSt. (EUR):                             |                               |           |                              | $\rightarrow$<br>19,220.00                                                   |                                             | Historie für Finkauf von<br>Kreditorennr.:                                                           | 0,00<br>30000                                               |          |
| Rechnungsrabatt in %:                                    |                                                                                       |                                                                                                 | $\Omega$<br>MwSt. gesamt (EUR):<br>Gesamtbetrag inkl. MwSt. (EUR): |                               |           |                              | 3.651.80<br>22.871.80                                                        |                                             | Angebote:<br>Rahmenbestellun<br>Bestellungen:<br>Rechnungen:                                         | $\Omega$                                                    |          |
| Rechnungsdetails<br>Lieferung und Zahlung<br>Außenhandel |                                                                                       |                                                                                                 |                                                                    |                               |           | 20.01.2020                   | LM                                                                           | $\check{~}$<br>$\checkmark$<br>$\checkmark$ | Reklamationen:<br>Gutschriften:<br>Geb. Rücklieferun<br>Geb. Wareneingän                             | $\overline{c}$                                              |          |
| Vorauszahlung                                            |                                                                                       |                                                                                                 |                                                                    |                               |           | $\mathbf{0}$                 | 31.01.2020                                                                   | $\checkmark$                                | Geb. Rechnungen:<br>Geb Gutschriften:                                                                | OK                                                          |          |

**Bild 5.17** Aufgabenseite zum Bearbeiten von Bestellungen

Der Status einer Bestellung wird im Feld *Status* des Inforegisters *Allgemein* gezeigt. Bei Neuanlage einer Bestellung ist der Status zunächst "Offen" und wird automatisch auf "Freigegeben" gesetzt, sobald die erste Lieferung zur betroffenen Bestellung gebucht wird. Weitere Statuswerte gibt es zu Genehmigungsverfahren und Vorauszahlung.

Soll ein Wareneingangsbeleg im Rahmen der Logistik gebucht werden, muss eine manuelle Freigabe erfolgen, indem der Status über die Schaltfläche *Freigeben* auf der Registerkarte *Start* auf "Freigegeben" gesetzt wird.

Sobald eine Bestellung den Status "Freigegeben" aufweist, können Artikelzeilen und für die Logistik wesentliche Daten des Bestellkopfs wie Lagerortcode oder Wareneingangsdatum nicht mehr geändert werden. Allerdings lässt sich der Bestellstatus zurücksetzen, indem Sie auf die Schaltfläche *Status zurücksetzen* auf der Registerkarte *Start* klicken.

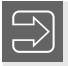

**HINWEIS:** Das Inforegister *Vorauszahlung* in der Einkaufsbestellung dient zum Bearbeiten der Vorauszahlungen für die jeweilige Bestellung. Vorauszahlungen können sowohl im Einkauf als auch im Verkauf genutzt werden.

**TIPP:** In der Standardkonfiguration enthält die Aufgabenseite *Bestellungen* auch zahlreiche Felder und Inforegister, die Sie wahrscheinlich nicht benötigen. Hier ist es sinnvoll, durch Personalisierung und Konfiguration eine an Ihre Anforderungen angepasste übersichtliche Darstellung einzurichten.

#### **5.7.3.2 Anleitung zum Erfassen eines Bestellkopfs**

Um den Bestellkopf für eine einfache Bestellung zu erfassen, führen Sie folgende Schritte aus:

- 1. Wählen Sie in der Suche den Link *Kreditoren* zur Anzeige der Kreditorenübersicht.
- 2. Nach dem Markieren der Zeile mit dem betroffenen Kreditor, die Sie über die Filter- und Suchfunktionen der Listenseite erreichen können, klicken Sie auf die Schaltfläche *Bestellung* in der Gruppe *Neu* der Registerkarte *Start* im Menüband, um die Aufgabenseite zur Neuanlage einer Bestellung zu öffnen.
- 3. Die Bestellnummer aus der Nummernserie wird nach Drücken der *EINGABE*-Taste automatisch eingesetzt und die Kreditorendaten in den Bestellkopf automatisch übernommen. Die Daten des Bestellkopfs sind hierbei auf mehrere Inforegister gegliedert (alle außer dem Inforegister *Zeilen*).
- 4. Drücken Sie anschließend die Taste *F6* (nächstes Inforegister) oder klicken Sie auf die erste Zeile im Inforegister *Zeilen*, um mit der Erfassung der Bestellzeilen zu beginnen.

**TIPP:** Bestellnummer und Kreditorendaten werden auch übernommen, wenn Sie sofort mit dem Erfassen der Bestellzeilen beginnen. Das Inforegister *Allgemein* der Bestellung kann in diesem Fall auch zusammengeklappt sein

J

Einkaufsbestellungen können alternativ auch direkt in der Listenseite *Bestellungen* angelegt werden, indem Sie in der Bestellübersicht die Tastenkombination *Strg*+*N* betätigen oder auf die Schaltfläche *Neu* auf der Registerkarte *Start* klicken. In diesem Fall müssen Sie im Neuanlagefenster die Kreditorennummer in das Feld *Kreditorennr.* eintippen oder über das zu gehörige Suchfenster ermitteln.

#### **5.7.3.3 Bestellzeilen**

Die Bestellzeilen im Inforegister *Zeilen* enthalten die bestellten Positionen, wobei systemintern jede Zeile durch eine eindeutige Zeilennummer identifiziert wird. Neben Bestellzeilen für Artikel können auch andere Arten von Bestellzeilen erfasst werden. Diese werden über die Spalte *Art* unterschieden, die folgende Werte annehmen kann:

- **Leer** für Textzeilen
- **Sachkonto** für Zeilen, in denen eine direkte Sachkontenbuchung (beispielsweise auf ein Aufwandskonto für Bürobedarf) erfolgen soll
- **Artikel** zum Einkauf von Lagerartikeln
- **WG/Anlage** – zur Anschaffung von Anlagevermögen, das in der Anlagenbuchhaltung verwaltet wird
- **Zu-/Abschlag (Artikel)** Zuordnung von fakturierten Kosten zu anderen Belegen (Lagerkosten und lagerwertunabhängige Kosten)

Die Einrichtung von Zuschlägen und Abschlägen, ihre Nutzung in Zeilen der Art "Zu-/ Abschlag (Artikel)" und die Zuweisung von Artikel-Zeilen über die Spalte *Menge für Zu weisung* wird in Abschnitt 5.9, "Zuschläge, Reklamationen und Gutschriften", erklärt.

J

J

HINWEIS: Wird für die Erfassung von Textzeilen (Zeilenart "Leer") häufig ein bestimmter Text benötigt, kann dieser als Standardtext angelegt und in der Bestellzeile ausgewählt werden. Wird ein längerer Text benötigt, können zum jeweiligen Standardtextcode zusätzliche Textzeilen als Textbaustein erfasst werden.

Je nach Zeilenart wird im Suchfenster zur Spalte *Nr.* die der jeweiligen Zeile entsprechende Suche aufgerufen – für Textzeilen beispielsweise die Standardtextsuche und für Sachkontozeilen die Kontensuche. Aus den jeweiligen Stammdaten werden Vorschlagswerte für Spalten wie Beschreibung oder MwSt.-Produktbuchungsgruppe übernommen. In der Spalte *Menge* einer Bestellzeile wird die Bestellmenge eingetragen.

Die Spalte *Menge akt. Lieferung* enthält die für die nächste Lieferung, die Spalte *Menge akt. Rechnung* die für die nächste Rechnung geplante Buchungsmenge. Diese Spalten werden beim Anlegen einer Bestellzeile und nach Buchung von Teillieferungen mit der offenen Menge vorbelegt. Um dies zu verhindern, kann in der *Kreditoren & Einkauf*-Einrichtung für das Auswahlfeld *Standardmenge akt. Lieferung* die Option "Leer" gewählt werden, womit die *Menge akt. Lieferung* leer bleibt.

Für Artikel wird der Preis aus dem Artikelstamm oder der weiter oben in diesem Kapitel beschriebenen Preisverwaltung übernommen. Vorschlagswerte für den Zeilenrabatt können in der Zeilenrabattverwaltung hinterlegt werden. Preis und Zeilenrabatt lassen sich aber auch manuell in der Zeile eintragen oder ändern.

**HINWEIS:** Das Kontrollkästchen *EK-Preise inkl. MwSt.* im Inforegister *Rechnungsdetails* der Bestellung – vorbelegt aus dem Kreditor – bestimmt, ob die Mehrwertsteuer in den Spalten für *EK-Preis* und *Zeilenbetrag* enthalten ist.

In Abhängigkeit von diesem Kontrollkästchen lautet daher auch die Überschri der Preisspalte in den Bestellzeilen *EK-Preis ohne MwSt.* oder *EK-Preis inkl. MwSt.*

Der Betrag in der Spalte *Zeilenbetrag ohne MwSt.* (beziehungsweise *Zeilenbetrag inkl. MwSt.*) errechnet sich automatisch aufgrund von Menge, Preis und Zeilenrabatt. Der Zeilenbetrag kann aber auch manuell geändert werden, wobei dann der Zeilenrabatt automatisch er mittelt wird.

**HINWEIS:** Nachdem Einkaufspreise und Zeilenrabatte abhängig von Menge, Mengeneinheit und Variante in den Preisvereinbarungen verwaltet werden können, führt jede Änderung in den betreffenden Spalten einer Bestellzeile zu einer neuen Preisermittlung. Manuelle Preise und Rabatte in einer Bestellzeile gehen somit verloren, wenn beispielsweise die Bestellmenge unachtsam geändert wird.

Um Änderungsvorschläge zu einer Bestellzeile durch die Bedarfsrechnung (Bestellvorschlag) zu vermeiden, kann die Spalte Planungsflexibilität in der Bestellzeile auf "Keine" gesetzt werden. Der Standardwert für die Planungsflexibilität ist "Unbeschränkt", womit Änderungsvorschläge erzeugt werden. Um die Spalte in den Bestellzeilen anzuzeigen, muss sie über die Konfiguration (Befehl *Spalten auswählen*) eingeblendet werden.

| Bearbeiten - Einkaufsbestellung - 104001 · Edle Hölzer GmbH                                                           |                                                                   |                                                      |                                                            |              |                               |                                                                            |                                             |                                                                    | п           |                            | $\times$ |
|----------------------------------------------------------------------------------------------------|-------------------------------------------------------------------|------------------------------------------------------|------------------------------------------------------------|--------------|-------------------------------|----------------------------------------------------------------------------|---------------------------------------------|--------------------------------------------------------------------|-------------|----------------------------|----------|
| <b>START</b><br><b>AKTIONEN</b><br><b>Buchen</b><br>Ansicht<br>Statistik<br>Verwalten                                 | <b>NAVIGATE</b><br>R<br>Buchen und drucken En<br>陰<br>Verarbeiten | $\sim$<br><b>Status</b><br>zurücksetzen<br>Freigeben | Genehmigungsanforderung<br>senden<br>Genehmigung anfordern | ix.          | 器Senden<br>Drucken<br>Drucken | Sl:OneNote<br>Notizen<br>$\int_{\cos}^{\pi}$ Links<br>Dateianhang anzeigen |                                             | Aktualisieren<br>Filter löschen<br>→ Gehe zu<br>Seite              | 4<br>ь      | CRONUS AG                  |          |
| 104001 · Edle Hölzer GmbH<br>Allgemein                                                                                |                                                                   |                                                      |                                                            |              | 104001                        | Edle Hölzer GmbH                                                           | $\check{~}$                                 | Kreditorenstatistik                                                |             | $\lambda$                  |          |
| <b>Zeilen</b><br><b>EE</b> Zeile · <i>f</i> Funktionen · <b>EE</b> Bestellung · <b>M</b> Suchen<br>Planungsfle<br>Art | Nr.                                                               | Filter<br>Beschreibung                               | Filter löschen                                             | Lagerortcode |                               | Menge                                                                      | <b>RE</b><br>$\hat{\phantom{a}}$<br>冊<br>¥. | Kreditorennr.:<br>Zeile<br>Funktionen                              |             | 30000                      |          |
| nbeschränkt<br>Artikel                                                                                                | LS-MAN-10                                                         | Handbuch für Lautsprecher                            | WEISS                                                      |              |                               | 100                                                                        | 間<br>Übersicht<br><b>M</b> Suchen           | Bestellung                                                         | $Strg + F$  |                            |          |
| Unbeschränkt Artikel                                                                                                  | LS-75                                                             | Lautsprecher, Kirsche, 75 W                          | WEISS                                                      |              |                               | 10                                                                         | Teil                                        | Spalten auswählen                                                  |             |                            |          |
| $\langle$<br>Rechnungsrabattbetrag (EUR):                                                                             |                                                                   | 0,00                                                 | Gesamtbetrag ohne MwSt. (EUR):                             |              |                               | $19.2 \times$                                                              |                                             | Löschen<br>Anpassen<br>Filter<br>Filter löschen<br>Strg+Umschalt+A | Umschalt+F3 |                            |          |
| Rechnungsrabatt in %:                                                                                                 |                                                                   | $\Omega$                                             | MwSt. gesamt (EUR):<br>Gesamtbetrag inkl. MwSt. (EUR):     |              |                               | 22.871,80                                                                  | 3.651,80                                    | Rahmenbestellun<br>Bestellungen:                                   |             |                            |          |
|                                                                                                    |                                                                   |                                                      |                                                            |              |                               |                                                                            |                                             | Rechnungen:<br>Reklamationen:                                      |             |                            |          |
| Rechnungsdetails<br>Lieferung und Zahlung<br>Außenhandel                                                              |                                                                   |                                                      |                                                            |              | 20.01.2020                    | LM                                                                         | $\check{}$<br>$\check{~}$<br>$\checkmark$   | Gutschriften:<br>Geb. Rücklieferun<br>Geb. Wareneingän             |             | $\Omega$<br>$\overline{c}$ |          |
| Vorauszahlung                                                                                                    |                                                                   |                                                      |                                                            |              | $\mathbf{0}$                  | 31.01.2020                                                                 | $\check{~}$                                 | Geb. Rechnungen:<br>Geb Gutschriften:                              |             | $\overline{2}$             |          |
|                                                                                                    |                                                                   |                                                      |                                                            |              |                               |                                                                            |                                             |                                                                    |             | OK                         |          |

Bild 5.18 Inforegister "Zeilen" mit Befehlsauswahl zu den Aktionen

#### **5.7.3.4 Anleitung zum Erfassen der Bestellzeilen**

Nachdem Sie die Schritt-für-Schritt-Anleitung zum Erfassen des Bestellkopfs abgeschlossen und den Fokus auf die erste Bestellzeile gesetzt haben, führen Sie die folgenden Schritte zum Erfassen der Bestellzeilen aus:

- 1. In der ersten Bestellzeile wählen Sie die Option "Artikel" in der Spalte *Art*, wenn Sie einen Lagerartikel einkaufen – am einfachsten durch Eintragen eines "a" in dieser Spalte.
- 2. Wechseln Sie über die *Eingabe*-Taste in die Spalte *Nr.*, um einen Artikel auszuwählen. Zur Auswahl der Artikelnummer können Sie das Suchfenster über die Tastenkombination *Alt*+*Pfeil nach unten* oder die Schaltfläche rechts in diesem Feld öffnen oder die Funktion *Suchen während der Eingabe* (analog zur Auswahl der Kreditorennummer in der "Anleitung zum Erstellen eines Artikels für den Einkauf", Abschnitt 5.5.2) nutzen.
- 3. Die Spalte *Nr.* verlassen Sie mit der *Eingabe*-Taste, wodurch Vorschlagswerte wie die Artikelbezeichnung und der Einkaufspreis in die Bestellposition übernommen werden.
- 4. Um zur Spalte *Lagerortcode* zu gelangen, betätigen Sie die *Eingabe*-Taste ein weiteres Mal. Für den Lagerortcode wählen Sie das gewünschte Lager aus.

J

- **HINWEIS:** Der Lagerortcode wird aus dem Bestellkopf (Inforegister *Lieferung und Zahlung*) vorbelegt und kann je Position überschrieben werden. Je nachdem, ob Lagerorte für Artikelbuchungen vorgeschrieben sind (Kontrollkästchen *Lagerort notwendig* in der Lagereinrichtung), ist ein Lagerortcode für die Buchung der Lieferung erforderlich.
- 5. Nach Betätigen der *Eingabe*-Taste gelangen Sie in die Spalte *Menge*, in der Sie die Bestellmenge eintragen.
- 6. Wenn Sie in einer anderen Mengeneinheit als der Einkaufseinheit aus dem Artikelstamm bestellen wollen, treffen Sie die entsprechende Auswahl in der Spalte *Einheitencode*.
- 7. Zeilenrabatt und Einkaufspreis werden aus dem Artikelstamm beziehungsweise den Einkaufskonditionen (siehe Abschnitt 5.5, "Einkaufsartikel, Preise und Rabatte") übernommen und können in den entsprechenden Spalten überschrieben werden.
- 8. Wenn Sie eine zweite Zeile beispielsweise für einen Zusatztext erfassen wollen, können Sie die Taste *Pfeil nach unten* betätigen um in eine neue Zeile zu gelangen. In diesem Fall gelangen Sie über die Taste *Pos1* in die erste Spalte der Bestellzeilen.
- 9. Für eine Textzeile wählen Sie die Art "Leer" am einfachsten durch Drücken der Leertaste.
- 10. In der Spalte *Beschreibung* geben Sie anschließend den gewünschten Text ein.
- 11. Wenn Sie keine weiteren Zeilen einzutragen haben, ist die Erfassung einer einfachen Bestellung damit abgeschlossen.

Sie können nun – wie in der nächsten Schritt-für-Schritt-Anleitung beschrieben – den Bestelldruck durchführen oder das Neuanlagefenster über die Schaltfläche *OK* schließen.

**HINWEIS:** Bei der Arbeit in Bestellzeilen ist zu beachten, dass sich die Schaltflächen im Menüband auf den Bestellkopf beziehen und somit die gesamte Bestellung betreffen. So dienen die Schaltflächen *Neu* und *Löschen* auf der Registerkarte *Start* zum Anlegen oder Löschen einer gesamten Bestellung.

Wenn Sie eine bestehende Zeile löschen oder eine neue Bestellzeile zwischen zwei Zeilen einfügen wollen, markieren Sie die gewünschte Zeile mit der rechten Maustaste und wählen die entsprechende Aktion im Kontextmenü (über die rechte Maustaste) aus.

Hinsichtlich der Tastenkombinationen ist zu beachten, dass sich diese auf das gerade aktive Element beziehen. Je nachdem, ob ein Feld im Bestellkopf oder in den Zeilen aktiv ist, löscht daher die Tastenkombination *Strg*+*Entf* eine Zeile oder die gesamte Bestellung. Für die Neuanlage sind unterschiedliche Tastenkombinationen gültig – für Zeilen *Strg*+*Einfg* und für Bestellungen *Strg*+*N*.

#### **5.7.3.5 Funktionen zu Bestellzeilen**

Im Gegensatz zu den Funktionen zum Bestellkopf, die über das Menüband aufgerufen werden, erfolgt der Aufruf von Funktionen zu einer Bestellzeile zeilenbezogen nach Markieren der betroffenen Bestellposition.

Für den Aufruf dieser Funktionen, die auch das Filtern von Zeilen beinhalten, stehen neben entsprechenden Tastenkombinationen folgende Möglichkeiten zur Verfügung:

- Schaltflächenleiste linksbündig oberhalb der Positionsüberschriften im Inforegister *Zeilen*, enthält beispielsweise die Schaltflächen *Zeile*, *Funktionen*, *Bestellung*, *Suchen*, *Filtern*.
- **Aktionsmenü** Aufruf im Inforegister *Zeilen* über die Tastenkombination *Alt*+*F10* oder die entsprechende Schaltfläche rechts im Inforegister.
- **Kontextmenü** Aufruf über rechte Maustaste.

Zeilenbezogene Funktionen können beispielsweise genutzt werden, um die verfügbare Menge des jeweiligen Artikels auf den unterschiedlichen Lagerorten als Übersicht anzusehen (Schaltfläche *Zeile/Artikelverfügbarkeit nach/Lagerort*).

Textbausteine, die in den Stammdaten von Artikel oder Sachkonto hinterlegt sind, können über die Schaltfläche *Funktionen/Textbausteine einfügen* in neue Textzeilen unterhalb der jeweiligen Bestellzeile eingefügt werden. Im Artikelstamm und im Sachkontenstamm steht in diesem Zusammenhang das Kontrollkästchen *Automat. Textbaustein* zur Verfügung, mit dem Textbausteine ohne manuellen Aufruf der Einfügefunktion automatisch in Bestellzeilen übernommen werden.

Soll eine Zeile gelöscht werden, wird sie mit der rechten Maustaste markiert und der Befehl *Zeile löschen* im Kontextmenü gewählt. Zugehörige Textzeilen werden mit dem Löschen einer Artikelzeile automatisch gelöscht.

**HINWEIS:** Eine Artikelzeile kann nur dann bearbeitet oder gelöscht werden, wenn der Status der Bestellung "offen" ist. Änderungen werden andernfalls mit einer Fehlermeldung vom System abgelehnt.

J

#### **5.7.3.6 Vorbereitung des Bestelldrucks**

Im Zusammenhang mit dem Druck der Bestellung sollte die Verwendung von Rechnungsrabatt und Archivierung berücksichtigt werden.

Während Zeilenrabatte beim Erfassen von Bestellpositionen immer sofort berechnet werden, muss die Berechnung des Rechnungsrabatts – falls ein solcher in der Bestellung verwendet wird – vor dem Druck der Bestellung gegebenenfalls manuell aufgerufen werden. Das manuelle Berechnen des Rechnungsrabatts, das über die Schaltfläche *Rechnungsrab. berechnen* auf der Registerkarte *Aktionen* des Menübands der Bestellung erfolgt, ist erforderlich, wenn ein in der Bestellung eingetragener Rechnungsrabatt nicht aufgrund der Einstellungen in der *Kreditoren & Einkauf*-Einrichtung (Kontrollkästchen *Rechnungsrab. berechnen*) automatisch berechnet wird.

J

J

Hinsichtlich der Archivierung ist zu beachten, dass der Bestelldruck innerhalb von Dynamics NAV nicht gespeichert wird. Soll der Stand der übermittelten Bestellung unabhängig von späteren Änderungen in Bestellkopf und Zeilen innerhalb von Dynamics NAV gespeichert werden, kann die Bestellung über die Schaltfläche *Beleg archivieren* auf der Registerkarte *Aktionen* der Bestellkarte separat oder im Zuge des Bestelldrucks über ein entsprechendes Kontrollkästchen im Abrufdialogfeld archiviert werden. Archivierte Bestellungen können dann über die Suche und den Link *Bestellungsarchive* abgefragt werden.

Der Druck der Bestellung erfolgt, wie in folgender Schritt-für-Schritt-Anleitung beschrieben, über die Schaltfläche *Drucken* auf der Registerkarte *Aktionen* der Bestellung.

#### **5.7.3.7 Anleitung zum Bestelldruck**

Um eine Bestellung in der Bestellungsverwaltung (Listenplatz oder Aufgabenseite) zu drucken, gehen Sie wie folgt vor:

- 1. Klicken Sie auf die Schaltfläche *Drucken* auf der Registerkarte *Start* des Menübands, um das Dialogfeld zum Bestelldruck zu öffnen.
	- **HINWEIS:** Wenn Sie mehrere Bestellungen drucken wollen, können Sie einen gesammelten Bestelldruck über den Link *Abteilungen/Einkauf/Belege/Bestellung* durchführen. Um die Anzahl gedruckter Bestellungen zu begrenzen, sollten Sie dann auf das Eintragen eines Filters im Dialogfeld zum Bestelldruck achten.
- 2. Im Dialogfeld können Sie Optionen wie die Belegarchivierung festlegen. Im Filterbereich wird der Filter automatisch auf die betroffene Bestellung gesetzt, wenn der Abruf des Bestelldrucks aus einer Bestellung erfolgt.
- 

**HINWEIS:** Wenn die Synchronisation von Kreditoren und Marketingkontakten eingerichtet ist (siehe den Abschnitt 5.4, "Lieferantenverwaltung") und Sie das Kontrollkästchen *Aktivität protokollieren* beim Bestelldruck aktivieren, wird im Zuge des Druckvorgangs ein Aktivitätenprotokollposten erstellt.

3. Die Seitenansicht rufen Sie im Dialogfeld über die Schaltfläche *Vorschau*, den tatsächlichen Ausdruck über die Schaltfläche *Drucken* auf. Durch Öffnen des Drop–down–Menüs zur Schaltfläche *Drucken* können Sie zwischen verschiedenen Ausgabeoptionen – Drucken, PDF, Microsoft Word und Microsoft Excel - wählen. Falls Sie die Option *Drucken* wählen, können Sie anschließend in einem weiteren Dialogfeld zur Druckerauswahl den gewünschten Drucker bestimmen.

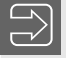

**HINWEIS:** Standardmäßig wird der Windows-Standarddrucker für den Bestelldruck vorgeschlagen. Der Systemadministrator kann jedoch in der Druckerauswahlverwaltung einen anderen Drucker für Sie eintragen, der Ihnen für den Bestelldruck vorgeschlagen wird.

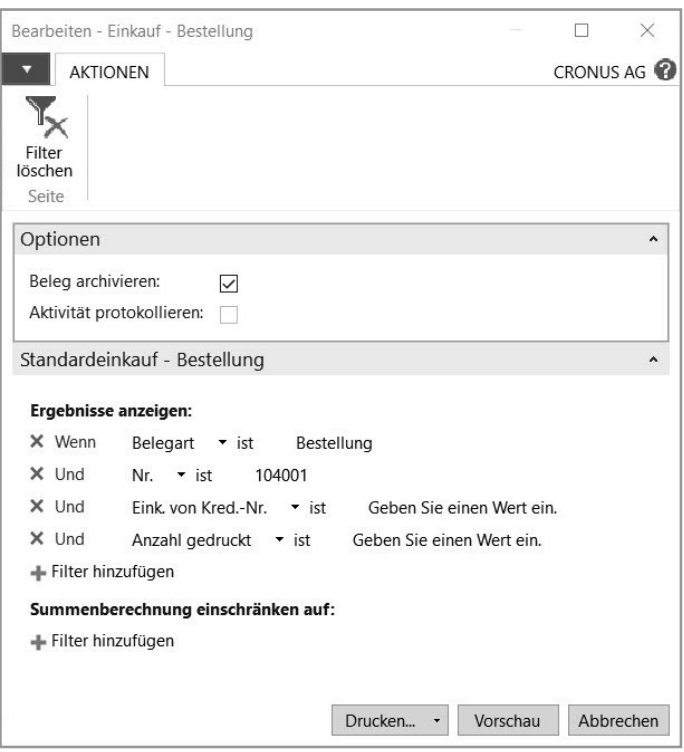

**Bild 5.19**  Dialogfeld zum Bestelldruck

## **5.7.4 Rahmenbestellungen**

Rahmenbestellungen werden genutzt, um längerfristige Lieferverträge abzubilden, zu denen einzelne Lieferabrufe im Lauf der Zeit separat erfolgen. Rahmenbestellungen werden über die Suche und den Link *Rahmenbestellungen* geöffnet, die Erfassung erfolgt analog zum Erfassen normaler Einkaufsbestellungen. Lieferungen und Rechnungen werden allerdings nicht in der Rahmenbestellung selbst gebucht, sondern in den zugehörigen Abrufen.

Um einen Abruf – in Form einer normalen Einkaufsbestellung – für eine oder mehrere Zeilen der Rahmenbestellung zu erzeugen, tragen Sie für alle Bestellzeilen des Rahmens die gewünschte Menge in die Spalte *Menge akt. Lieferung* ein (null für nicht abgerufene Zeilen). Anschließend klicken Sie auf die Schaltfläche *Bestellung erst.* auf der Registerkarte *Start* der Rahmenbestellung, wodurch eine neue Bestellung erzeugt wird.

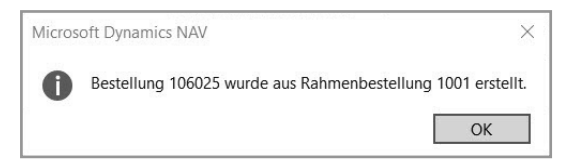

**Bild 5.20**  Dialogfeld beim Erzeugen eines Rahmenabrufs

Die aus dem Rahmen erzeugte Bestellung kann wie jede andere Bestellung gedruckt, geliefert und fakturiert werden. Die Bestellung enthält jedoch in den Spalten *Rahmenbestellungsnr.* und *Rahmenbestellungszeilennr.* (im Standard nicht eingeblendet) der Bestellzeilen eine Verknüpfung zur Rahmenbestellung.

Über diese Verknüpfung werden beim Buchen von Lieferung und Rechnung auch die Spalten *Bereits gelief. Menge* und *Bereits berech. Menge* der zugehörigen Rahmenbestellung aktualisiert, womit die bereits abgerufene Menge in der Rahmenbestellung sichtbar ist. Um in einer Rahmenbestellungszeile die zugeordneten Abrufe zu sehen, für die noch keine Lieferung gebucht worden ist, können Sie im Inforegister *Zeilen* auf die Schaltfläche *Zeile/Nicht gebuchte Zeilen/Bestellungen* klicken.

Im Gegensatz zu Bestellungen werden erledigte – komplett abgerufene – Rahmenbestellungen nicht automatisch gelöscht. Zu diesem Zweck steht eine Löschfunktion zur Verfügung, die über die Suche und den Link *Erledigte Rahmenbestellungen löschen* aufgerufen werden kann.

■ 5.8 Lieferungen und Rechnungen im Einkauf

Im Zuge der weiteren Bearbeitung der Einkaufsbestellung wird beim Eintreffen der Ware ein Lieferungseingang und nach Eintreffen der zugehörigen Rechnung ein Rechnungseingang gebucht. Je nach Geschäftsfall wird dazu eine Teillieferung und/oder Teilrechnung erfasst oder die Gesamtmenge geliefert und fakturiert.

Einkaufsrechnung und Einkaufslieferung können gleichzeitig gebucht werden, nicht jedoch eine Rechnung vor der Lieferung. Zusätzlich kann keine größere als die zuvor oder gleichzeitig gelieferte Menge fakturiert werden. Falls eine Zahlung vor der Lieferung erfolgen soll, kann die Funktionalität der Vorauszahlungen verwendet werden.

**HINWEIS:** Das Logistikmodul bietet eine weitergehende Unterstützung zur Buchung von Wareneingang und Einlagerung im Lager. Abhängig von den Einstellungen des gewählten Lagerorts ersetzen die entsprechenden Belege die Buchung der Lieferung aus der Bestellung. Im Demomandanten "CRONUS AG" sind die Lagerorte "BLAU" und "ROT" so eingerichtet, dass Logistikfunktionen und Lagerplatzverwaltung nicht anzuwenden sind.

#### **5.8.1 Einkaufslieferungen**

Mit dem Buchen der Lieferung wird die bestellte Ware mengenmäßig am Lager zugebucht und steht somit für Abfassungen zur Verfügung.

Je nach Lagereinrichtung wird der wertmäßige Zugang im Lager zu Sollkosten (erwarteter Wert) auch auf Interimskonten in der Finanzbuchhaltung gebucht.

#### **5.8.1.1 Grundlagen der Lieferungsbuchung**

Die Buchung der Einkaufslieferung wird direkt in der betroffenen Bestellung vorgenommen. Als erster Schritt wird die eingegangene Menge in der Spalte *Menge akt. Lieferung* der Bestellzeilen eingetragen, wobei im Zuge der Buchung folgende Spalten zu berücksichtigen sind:

- **Menge** Bestellmenge
- **Menge akt. Lieferung** Menge für die Buchung der aktuellen Lieferung (maximal gleich der Bestellmenge)
- **Bereits gelief. Menge** insgesamt gebuchte Menge vorangehender Teillieferungen
- **Menge akt. Rechnung** Menge für die Buchung der aktuellen Rechnung
- **Bereits berech. Menge** insgesamt gebuchte Menge vorangehender Teilrechnungen

Im Bestellkopf ist das Feld *Buchungsdatum* zu beachten, in das bei Einkaufslieferungen das Datum des Wareneingangs eingetragen wird (Eintragen von "a" für aktuelles Arbeits datum). Zusätzlich kann die Lieferscheinnummer im Feld *Kred.-Lieferungsnr.* und das am Lieferschein ausgewiesene Datum im Feld *Belegdatum* eingetragen werden, um bei eventuellen Rückfragen die Lieferung leichter identifizieren zu können.

**HINWEIS:** Vorschlagswerte für die *Menge akt. Lieferung* und das Buchungsdatum werden abhängig von den weiter unten beschriebenen Einstellungen bereits beim Erfassen der Bestellung eingesetzt.

Für die Spalte *Menge akt. Rechnung* wird die Summe nicht fakturierter Lieferungen vorgeschlagen (*Menge akt. Lieferung* + *Bereits gelief. Menge* – *Bereits berech. Menge*).

J

Das Buchen der Einkaufslieferung wird anschließend über die Schaltfläche *Buchen* auf der Registerkarte *Start* der Bestellung abgerufen. Im Zuge des Buchungsvorgangs ist in einem Dialogfeld anzugeben, ob nur die Lieferung oder gleichzeitig auch die Rechnung gebucht werden soll. Bei Auswahl der Option **Liefern** wird die Lieferung zur Spalte *Menge akt. Lieferung* gebucht.

Wird die Standardoption **Liefern und fakturieren** gewählt, bucht Dynamics NAV zusätzlich den Rechnungseingang für die in der Spalte *Menge akt. Rechnung* eingetragene Menge. In diesem Fall sollte die externe Rechnungsnummer vor dem Buchen im Feld *Kred.-Rechnungsnr.* eingetragen werden.

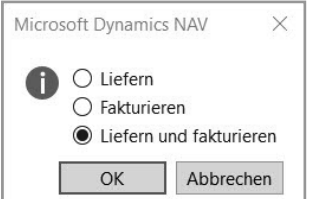

**Bild 5.21**  Dialogfeld zum Buchen der Lieferung und der Rechnung

In der *Kreditoren & Einkauf*-Einrichtung sind im Zusammenhang mit der Buchung von Einkaufslieferungen folgende Einstellungen wesentlich:

- **Standardbuchungsdatum** "Kein Datum" unterdrückt den Vorschlag für das Buchungsdatum im Bestellkopf.
- **Standardmenge akt. Lieferung** "Leer" unterdrückt den Vorschlag für die Menge akt. *Lieferung* in den Bestellzeilen.
	- **HINWEIS:** Die Sachkontenintegration von Einkaufslieferungen wird in der Lagereinrichtung eingestellt. Hier bestimmt das Kontrollkästchen *Soll-Kosten buchen*, ob beim Buchen einer Einkaufslieferung auch auf die entsprechenden Sachkonten, die in der Lagerbuchungsgruppe des jeweiligen Artikels hinterlegt sind, gebucht werden soll.

#### **5.8.1.2 Anleitung zum Buchen einer Einkaufslieferung**

In dieser Schritt-für-Schritt-Anleitung führen Sie das Buchen einer Teillieferung durch, wobei sich das Buchen von Teillieferungen nur durch die gebuchte Menge von Komplettlieferungen unterscheidet.

Um eine Teillieferung zu buchen, führen Sie die folgenden Schritte aus:

- 1. Wählen Sie auf der Startseite die Menüoption *Bestellungen* zur Anzeige der Bestellungen oder verwenden Sie die Suche und den Link *Bestellungen*.
- 2. Per Doppelklick auf die jeweilige Bestellung im Listenbereich öffnen Sie die zugehörige Aufgabenseite, wo Sie im Inforegister *Allgemein* der Bestellung das Buchungsdatum kontrollieren und gegebenenfalls auf das aktuelle Arbeitsdatum ändern. Im Feld *Kred.–Lieferungsnr.* können Sie die Lieferscheinnummer eintragen, um bei Rückfragen leichter eine Referenz angeben zu können.
- 3. Anschließend wechseln Sie zum Inforegister *Zeilen* der Bestellung, wo Sie für alle Zeilen die tatsächlich gelieferte Teilmenge in der Spalte *Menge akt. Lieferung* eintragen. Die Buchungsmenge nicht gelieferter Zeilen setzen Sie auf null.
- 4. Um das Dialogfeld zur Buchung zu öffnen, drücken Sie die Taste *F9* oder klicken auf die Schaltfläche *Buchen* auf der Registerkarte *Start* des Menübands.
- 5. Im Dialogfeld zur Buchung wählen Sie die Option **Liefern**, um nur die Lieferung zu buchen, und klicken anschließend auf die Schaltfläche *OK*.
- 6. Nach Abschluss der Buchung wird die gelieferte Menge in der Spalte *Bereits gelief. Menge* angezeigt, in den Spalten *Menge akt. Lieferung* und *Menge akt. Rechnung* ist – je nach Einstellung im Auswahlfeld *Standardmenge akt. Lieferung* der *Kreditoren & Einkauf*-Einrichtung – die offene Menge als Vorschlag für die nächste Buchung enthalten.

#### **5.8.1.3 Analyse der Buchungen**

Die Abfrage einer gebuchten Einkaufslieferung kann über die Suche und den Link *Geb. Einkaufslieferungen* erfolgen oder direkt aus der jeweiligen Bestellung über die Schaltfläche *Lieferungen* in der Registerkarte *Navigate* aufgerufen werden.

| Geb. Einkaufslieferungen - Microsoft Dynamics NAV                             |                     |                                                                        |                             |                                               |                                                                      |                    |              |                                                      | X<br>п                                                       |  |
|-------------------------------------------------------------------------------|---------------------|------------------------------------------------------------------------|-----------------------------|-----------------------------------------------|----------------------------------------------------------------------|--------------------|--------------|------------------------------------------------------|--------------------------------------------------------------|--|
| m                                                                             |                     | CRONUS AG ▶ Gebuchte Belege ▶ Geb. Einkaufslieferungen                 |                             |                                               |                                                                      | a                  |              | Suchen (Strg+F3)                                     |                                                              |  |
| <b>AKTIONEN</b><br><b>START</b>                                               |                     |                                                                        |                             |                                               |                                                                      |                    |              |                                                      | CRONUS AG                                                    |  |
| Bearbeiten Ansicht Löschen<br>Verwalten                                       | Navigate<br>Vorgang | Statistik<br><b>E</b> Bemerkungen<br><b>♪</b> Dimensionen<br>Lieferung | واصلي<br>Drucken<br>Drucken | $x \equiv$<br>Microsoft<br>Excel<br>Senden an | Als Übersicht anzeigen<br><b>In Als Diagramm anzeigen</b><br>Ansicht |                    | $\Box$ Links | <b>N</b> :OneNote<br>Notizen<br>Dateianhang anzeigen | Aktualisieren<br>Filter löschen<br><b>No</b> Suchen<br>Seite |  |
| Geb. Einkaufslieferungen<br>Geb. Einkaufsrechnungen<br>Gebuchte Rücklieferung |                     | Geb. Einkaufslieferungen ·                                             |                             | Filtereingabe (F3)                            | Nr.<br>Keine Filter angewendet                                       | ▾<br>$\rightarrow$ |              | Notizen                                              |                                                              |  |
| Geb. Einkaufsgutschriften<br>Registrierte Lieferbenac                         | Nr.                 | Eink. von<br>Kred.-Nr.                                                 | Eink, von Name              |                                               | Lagerortc                                                            | Anzahl<br>gedruckt | ^            |                                                      | In dieser Ansicht kann nichts<br>angezeigt werden.           |  |
| Gebuchte Montageauftr                                                         | 107035              | 43589632                                                               | Paul Brettschneider KG      |                                               |                                                                      | $\Omega$           |              |                                                      |                                                              |  |
| Artikelposten                                                                 | 107034              | 49454647                                                               | VAG - Jürgensen             |                                               |                                                                      | $\Omega$           |              |                                                      |                                                              |  |
|                                                                               | 107033              | 33012999                                                               | Club Euroamis               |                                               | <b>GELB</b>                                                          | $\Omega$           |              |                                                      |                                                              |  |
|                                                                               | 107032              | 46558855                                                               | Kinnareds Träindustri AB    |                                               |                                                                      | $\mathbf{0}$       |              |                                                      |                                                              |  |
|                                                                               | 107031              | 30000                                                                  | Edle Hölzer GmbH            |                                               |                                                                      | $\Omega$           |              |                                                      |                                                              |  |
|                                                                               | 107036              | 45858585                                                               | Busterby Stole og Borde A/S |                                               |                                                                      | $\mathbf{0}$       |              |                                                      |                                                              |  |
|                                                                               | 107030              | 20000                                                                  | Holz Trading AG             |                                               | GELB                                                                 | $\mathbf{0}$       |              |                                                      |                                                              |  |
|                                                                               | 107029              | 32554455                                                               | PURE-LOOK                   |                                               |                                                                      | $\Omega$           |              |                                                      |                                                              |  |
|                                                                               | 107028              | 31580305                                                               | Beekhuysen BV               |                                               |                                                                      | $\mathbf{0}$       |              |                                                      |                                                              |  |
| <b>Startseite</b>                                                             | 107027              | 33299199                                                               | Belle et Belle              |                                               |                                                                      | $\mathbf{0}$       |              |                                                      |                                                              |  |
| <b>Gebuchte Belege</b><br>m                                                   | 107026              | 33299199                                                               | Belle et Belle              |                                               |                                                                      | $\mathbf{0}$       |              | Links                                                |                                                              |  |
|                                                                               | 107025              | 33299199                                                               | <b>Belle et Belle</b>       |                                               |                                                                      | $\mathbf{0}$       |              |                                                      |                                                              |  |
| 甌.<br>Abteilungen                                                             | 107024              | 01863656                                                               | American Wood Exports       |                                               |                                                                      | $\mathbf{0}$       |              |                                                      |                                                              |  |
| $\overline{ }$                                                                | 107023              | 10000                                                                  | Hamburger Möbelgroßhandel   |                                               |                                                                      | $\mathbf{0}$       |              |                                                      |                                                              |  |
| <b>CRONUS AG</b><br>Donnerstag, 23. Januar 2020                               |                     | CH-XPS\VMADMIN                                                         |                             |                                               |                                                                      |                    |              |                                                      |                                                              |  |

**Bild 5.22**  Abfrage gebuchter Einkaufslieferungen

Nach einem Doppelklick auf eine Zeile der Lieferungsübersicht werden die Lieferungsdetails gezeigt. Aufbau und Darstellung der gebuchten Einkaufslieferung mit Listenplatz und Aufgabenseite entsprechen der Einkaufsbestellung. Im Gegensatz zu einer Bestellung kann eine gebuchte Lieferung aber nicht geändert werden kann.

Über die Schaltfläche *Navigate* auf der Registerkarte *Start* der Lieferungsabfrage – die auch in anderen Buchungsabfragen wie der Rechnungsabfrage zur Verfügung steht – kann eine Abfrage aller mit der jeweiligen Lieferung verbundenen Buchungen in allen Bereichen durchgeführt werden. Die folgende Abbildung zeigt die einzelnen Einträge der Navigate-Abfrage.

Eine Detailanzeige der einzelnen Buchungen kann über die Schaltfläche *Zugehörige Postenanzeigen* im Navigate-Fenster abgerufen werden. Die entsprechenden Buchungen können aber auch direkt aus dem jeweiligen Bereich abgerufen werden: Artikelposten beispielsweise über die Schaltfläche *Posten/Posten* auf der Registerkarte *Navigate* des Menübands im Artikelstamm.

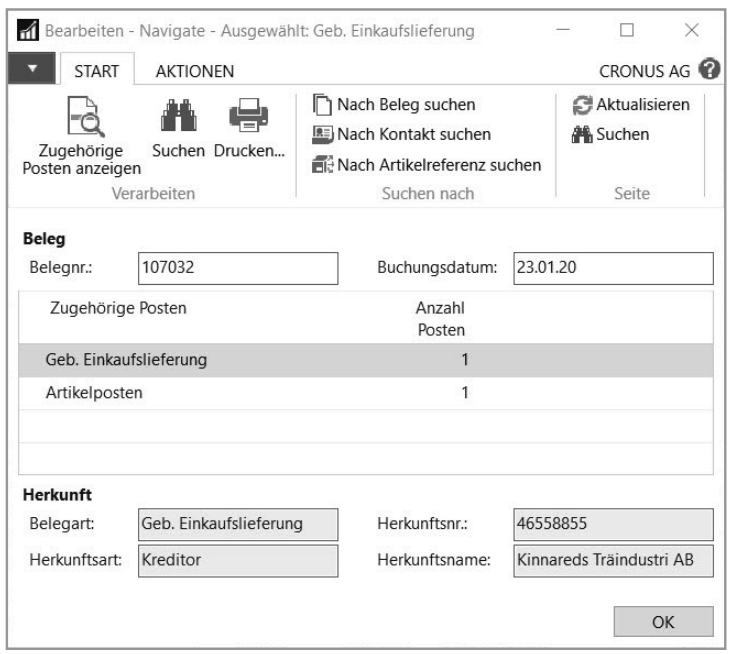

**Bild 5.23**  Abfrage verbundener Buchungen über die Funktion Navigate

In den Artikelposten sind alle mengenmäßigen Transaktionen enthalten, für Einkaufslieferungen wird die Belegart "Einkaufslieferung" gezeigt. In der Spalte Belegnr. ist die interne Lieferungsnummer enthalten, die Spalte *Menge* zeigt die gelieferte Menge und die Spalte *Fakturierte Menge* die davon bereits in Eingangsrechnungen gebuchte Menge. Wenn eine Lieferung komplett fakturiert worden ist, sind die Mengen beider Spalten gleich.

|                          | Ansicht - Artikelposten        |                                             |                                      |                                     |                         |                                                    |               |                                    | □                        | $\times$      |               |
|--------------------------|--------------------------------|---------------------------------------------|--------------------------------------|-------------------------------------|-------------------------|----------------------------------------------------|---------------|------------------------------------|--------------------------|---------------|---------------|
| <b>START</b>             |                                |                                             |                                      |                                     |                         |                                                    |               |                                    | CRONUS AG                |               |               |
| Navigate<br>Navigate     | Bedarfsverursacher<br>Funktion | <b>♪</b> Dimensionen<br><b>图</b> Wertposten | Dimensionsfilter festlegen<br>Posten | $\checkmark$<br>瓃<br>b<br>Ausgleich | xβ<br>Senden an Ansicht | $\overline{\mathbb{C}}$<br>$\overline{\mathbb{D}}$ | 郹<br>5<br>B   | Dateianhang anzeigen I             | ø<br>孓<br>譱<br>Seite     |               |               |
| Artikelposten ·          |                                |                                             |                                      |                                     | Filtereingabe (F3)      |                                                    | Buchungsdatum |                                    | $\overline{\phantom{a}}$ | $\rightarrow$ |               |
| Buchungsd                | Postenart                      | Belegart                                    | Belegnr.                             | Artikelnr.                          | Beschreibung            |                                                    | Lagerortc     | Filter: 107032 · 23.01.20<br>Menge | Fakturierte              | Menge         |               |
| 23.01.2020               | Einkauf                        | Einkaufslieferung                           | 107032                               | 80100                               |                         | GRÜN                                               |               | 192                                |                          | 192           |               |
| $\overline{\phantom{a}}$ |                                |                                             |                                      |                                     |                         |                                                    |               |                                    |                          |               | $\rightarrow$ |
|                          |                                |                                             |                                      |                                     |                         |                                                    |               |                                    |                          | Schließen     |               |

**Bild 5.24**  Artikelposten

Die zugehörigen Wertposten, die die Veränderung des Lagerwerts enthalten, können aus den Artikelposten über die Schaltfläche *Wertposten* abgerufen werden.

**HINWEIS:** Sachposten zu Einkaufslieferungen werden im Zuge der Lagerregulierung (siehe Kapitel 9) erzeugt, wenn die Sachkontenintegration von Einkaufslieferungen in der Lagereinrichtung aktiviert ist.

J

J

#### **5.8.1.4 Storno einer Lieferung**

Wollen Sie eine gebuchte Einkaufslieferung korrigieren, zu der noch keine Rechnung gebucht wurde, können Sie ein Storno der Lieferung buchen.

Dazu öffnen Sie die Lieferungsübersicht über die Suche und den Link *Geb. Einkaufslieferungen* oder direkt aus der Bestellung über die Schaltfläche *Wareneingänge* auf der Registerkarte *Navigate*. Nach Doppelklick auf die betroffene Lieferung in der Lieferungsübersicht werden die Lieferungsdetails angezeigt.

Im Inforegister *Zeilen* der Lieferungsdetails können Sie zum Storno der Lieferung anschließend auf die Schaltfläche *Funktionen/Wareneingang stornieren* klicken.

#### **5.8.2 Rechnungen zu Einkaufsbestellungen**

Aufgrund der Warenlieferung erstellt der Kreditor eine Rechnung, die er gleichzeitig mit der Ware oder zu einem späteren Zeitpunkt verschickt. Nach sachlicher und rechnerischer Prüfung wird die Rechnung in Dynamics NAV gebucht.

#### **5.8.2.1 Grundlagen der Rechnungsbuchung**

Mit dem Buchen der Eingangsrechnung wird die Bestellung abgeschlossen und sowohl Kreditorenverbindlichkeit als auch gebuchter Lagerwert erhöht. Die Buchung der Zahlung, mit der die Verbindlichkeit ausgeglichen wird, wird in Kapitel 9 zum Finanzmanagement beschrieben.

Für das Buchen der Eingangsrechnung in Dynamics NAV gibt es drei unterschiedliche Möglichkeiten:

- Aus der betroffenen Bestellung
- Aus der Rechnungserfassung
- Aus dem *Fibu Buch.*-Blatt

Die Buchung über die Rechnungserfassung wird auch benutzt, wenn eine Sammelrechnung über Lieferungen zu unterschiedlichen Bestellungen gebucht werden soll. Sie ist in Ab schnitt 5.8.3, "Rechnungserfassung und Sammelrechnungen im Einkauf", erklärt.

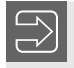

**HINWEIS:** Die Nutzung von *Fibu Buch.*-Blättern wird in Kapitel 9 erläutert.

J

Wenn das Buchen der Rechnung direkt von der Bestellung aus erfolgen soll, kann die Erfassung analog zur zuvor beschriebenen Buchung der Lieferung erfolgen. Im Vergleich zur Lieferungsbuchung sind jedoch folgende Besonderheiten in Eingabefeldern zu beachten:

- **Kred.-Rechnungsnr.** dient zum Eintragen der auf der Rechnung ausgewiesenen externen Rechnungsnummer und ist abhängig von der *Kreditoren & Einkauf*-Einrichtung (Kontrollkästchen *Ext. Belegnr. erforderlich*) eingabepflichtig.
- **Belegdatum** bildet das Startdatum zur Berechnung des Fälligkeitsdatums aus der Zahlungsbedingung.
- **Menge akt. Rechnung** dient zur Eintragung der fakturierten Menge in den Bestellzeilen.
	- **TIPP:** Nach dem Eintragen der Buchungsinformationen sollte die Rechnungssumme kontrolliert werden, bevor die Rechnung tatsächlich gebucht wird. Sie können dazu auf die Schaltfläche *Statistik* auf der Registerkarte *Start* (bzw. *Navigate*) der Bestellung klicken, wo Sie im Inforegister *Fakturierung* die zur Buchung vorgesehenen Werte finden.

Das Buchen der Rechnung wird über die Schaltfläche *Buchen* auf der Registerkarte *Start* der Bestellung abgerufen. Wird im Dialogfeld zur Auswahl des Buchungsvorgangs die Option **Fakturieren** gewählt, wird eine Rechnung zu den bereits gebuchten Einkaufslieferungen gebucht. Die Option **Liefern und fakturieren** bucht sowohl die Lieferung als auch die Rechnung.

Sobald alle Positionen einer Bestellung komplett fakturiert worden sind, ist die Bestellung erledigt und wird automatisch gelöscht. Ist eine automatische Archivierung von Bestellungen vorgesehen (Einstellung im Inforegister *Archivierung* der *Kreditoren & Einkauf*-Einrichtung), kann die Bestellung anschließend im Archiv abgefragt werden. Mehrere Archivversionen einer Bestellung bestehen dann, wenn ein manuelles Archivieren vor dem Buchen der letzten Rechnung stattgefunden hat – beispielsweise im Zuge des Bestelldrucks.

**HINWEIS:** Eine erledigte Bestellung wird nicht immer automatisch gelöscht. So bleibt sie beispielsweise erhalten, wenn sie über eine Sammelrechnung oder durch manuelles Anpassen der Auftragsmenge geschlossen wird.

Erledigte Bestellungen können über einen Sammelabruf gelöscht werden.

Aufgrund der Finanzintegration und der tiefgreifenden Integration anderer Module werden in Dynamics NAV parallel zur Buchung der Rechnung in der Einkaufsrechnungstabelle auch Buchungen in anderen Bereichen erzeugt. Dazu gehören Sachkontenbuchungen, Kreditorenposten, Artikel-Wertposten und je nach Anwendung weitere Buchungen wie Mehrwertsteuerposten.

#### **5.8.2.2 Anleitung zum Buchen der Rechnung nach einer Lieferung**

Um die Rechnung zu einer Bestellung auf Basis einer oder mehrerer vorangehenden Lieferungen zu buchen, führen Sie folgende Schritte aus:

- 1. Wählen Sie auf der Startseite die Menüoption *Bestellungen* zur Anzeige der Bestellungen oder über die Suche den Link *Bestellungen*.
- 2. Per Doppelklick auf die jeweilige Bestellung im Listenbereich öffnen Sie die zugehörige Aufgabenseite, wo Sie im Inforegister *Allgemein* der Bestellung das *Buchungsdatum* kontrollieren und gegebenenfalls auf das aktuelle Arbeitsdatum ändern.
- 3. Danach tragen Sie im Feld *Belegdatum* das auf der Rechnung ausgewiesene Rechnungsdatum und im Feld *Kred.-Rechnungsnr.* die entsprechende Rechnungsnummer ein.
- 4. Anschließend wechseln Sie zum Inforegister *Zeilen* der Bestellung, wo Sie für alle Zeilen die fakturierte Menge in der Spalte *Menge akt. Rechnung* überprüfen und möglicherweise ändern. Die Buchungsmenge nicht fakturierter Zeilen setzen Sie auf null.
- 5. Drücken Sie dann in der Bestellung die Taste *F7* oder klicken Sie auf die Schaltfläche *Statistik* auf der Registerkarte *Start*, um die Rechnungssumme im Inforegister *Fakturierung* der Statistikabfrage vor dem Buchen zu kontrollieren. Falls Sie Fehler oder Abweichungen feststellen, korrigieren Sie in den Bestellzeilen vor dem Buchen die zu buchenden Mengen, Preise und Rabatte.
- 6. Klicken Sie auf die Schaltfläche *Buchen* auf der Registerkarte *Start* der Bestellung, um den Buchungsdialog zu öffnen.
- 7. Im Dialogfeld zur Buchung wählen Sie die Option **Fakturieren**, um nur die Rechnung zu buchen, und klicken anschließend auf die Schaltfläche *OK*.
- 8. Unter der Voraussetzung, dass die Bestellung mit dem Buchen der Rechnung nicht abgeschlossen ist und automatisch gelöscht wird, ist nach Abschluss der Buchung die fakturierte Menge in der Spalte *Bereits berech. Menge* zu sehen. In den Spalten *Menge akt. Lieferung* und *Menge akt. Rechnung* ist – je nach Einstellung im Auswahlfeld *Standardmenge akt. Lieferung* der *Kreditoren & Einkauf*-Einrichtung – die offene Menge als Vorschlag für die nächste Buchung enthalten.
- HINWEIS: Wenn Sie im Dialogfeld zur Buchung die Option "Fakturieren" wählen, wird keine Lieferung gebucht. Falls in der Spalte *Menge akt. Rechnung* eine höhere Menge als die Summe der zuvor gebuchten Teillieferungen eingetragen ist, wird die Buchungsmenge daher automatisch auf die Summe der Teillieferungen reduziert.

#### **5.8.2.3 Anleitung zur Lieferung mit Rechnung**

Um Lieferung und Rechnung für eine Bestellung in einem Vorgang gleichzeitig zu buchen, führen Sie folgende Schritte aus:

J

- 1. Wählen Sie auf der Startseite die Menüoption *Bestellungen* zur Anzeige der Bestellungen oder über die Suche den Link *Bestellungen*.
- 2. Per Doppelklick auf die entsprechende Bestellung im Listenbereich öffnen Sie die zugehörige Aufgabenseite, wo Sie im Inforegister *Allgemein* der Bestellung die Felder *Buchungsdatum*, *Belegdatum* und *Kred.-Rechnungsnr.* wie zuvor beschrieben erfassen.

- 3. Anschließend wechseln Sie zum Inforegister *Zeilen* der Bestellung, wo Sie die fakturierte Menge in der Spalte *Menge akt. Lieferung* überprüfen/eintragen. Diese Mengenein tragung wird gleichzeitig als Vorschlag in die Spalte *Menge akt. Rechnung* übernommen.
	- **HINWEIS:** Wenn in der *Kreditoren & Einkauf*-Einrichtung für die *Standardmenge*  akt. Lieferung die Option "Rest" eingetragen ist, bildet die offene Menge automatisch den Vorschlagswert für die Buchungsmenge in den Bestellzeilen. In diesem Fall muss für Gesamtlieferungen die Buchungsmenge nicht manuell in den Bestellzeilen erfasst werden.
- 4. Drücken Sie in der Bestellung dann die Taste *F7* oder klicken Sie auf die Schaltfläche *Statistik* auf der Registerkarte *Start*, um die Rechnungssumme im Inforegister *Fakturierung* der Statistikabfrage vor dem Buchen zu kontrollieren.
- 5. Klicken Sie auf die Schaltfläche *Buchen* auf der Registerkarte *Start* der Bestellung, um den Buchungsdialog zu öffnen und wählen Sie die Option **Liefern und fakturieren**.
- 6. Wenn die gesamte Bestellmenge geliefert und fakturiert ist, wird nach Abschluss der Buchung die Bestellung automatisch gelöscht und kann – bei entsprechender Einrichtung – im Archiv abgefragt werden.

#### **5.8.2.4 Analyse der Buchungen**

Die Abfrage einer gebuchten Rechnung erfolgt über die Suche und den Link *Geb. Einkaufsrechnungen*. Um eine gebuchte Rechnung aufgrund von Bestellnummer oder externer Rechnungsnummer zu finden, kann – wie in allen Listenplätzen – der erweiterte Filter benutzt werden. Für Teilrechnungen, deren zugehörige Einkaufsbestellung noch nicht gelöscht ist, kann die Rechnungsabfrage auch direkt aus der jeweiligen Bestellung über die Schaltfläche *Rechnungen* in der Registerkarte *Navigate* aufgerufen werden.

Die Rechnungsabfrage zeigt ähnliche Informationen wie die Abfrage der Einkaufslieferungen, und auch die Schaltfläche *Navigate* zur Abfrage der verbundenen Buchungen in allen Bereichen steht zur Verfügung. Die Rechnungsbuchung ist jedoch mit anderen Buchungen verbunden als die Buchung der Lieferung.

So werden Rechnungen – im Gegensatz zu Lieferungen – in der Kreditorenbuchhaltung als Kreditorenposten gebucht. Diese können auch direkt aus der Kreditorenübersicht über die Schaltfläche *Posten* in der Gruppe *Historie* der Registerkarte Start abgerufen werden.

In den Kreditorenposten werden die gebuchten Rechnungen mit Buchungsdatum, externer Rechnungsnummer (Spalte *Externe Belegnummer*), Betrag und Währung angezeigt. Die Unterscheidung von Ursprungsbetrag und Betrag dient zur Abbildung der Wechselkursregulierung. Die Spalte *Restbetrag* zeigt den offenen Betrag der jeweiligen Rechnung (noch nicht durch Zahlung oder Gutschrift ausgeglichen), wobei Rechnungen mit einem offenen Restbetrag und einem Fälligkeitsdatum vor dem aktuellen Arbeitsdatum hervorgehoben dargestellt werden.

| Ansicht<br>Posten<br>Dateianhang anzeigen<br>Seite<br>Verwalten<br>Funktion<br>Senden an<br>Vorgang<br>30000<br>Kreditorennr.<br>Kreditorenposten ·<br>Kreditor<br>Beschreibung<br>Restbetrag<br>Buchungs<br>Belegart<br>Belegnr.<br>Externe<br>Währung<br>Ursprungsbe<br>Betrag (MW)<br>Betrag<br>Belegnum<br>108036<br>20.01.2020<br>$D - 303$<br>Bestellung 104001<br>$-7,568,40$<br>$-7.568.40$<br>$-7,568,40$<br>$-7.568,40$<br>Rechnung<br>30000<br>108034<br>$-5.365,00$<br>$-5.365,00$<br>$-5.365,00$<br>$-5.365,00$<br>23.01.2020<br>599<br>30000<br>Bestellung 106008<br>Rechnung |
|----------------------------------------------------------------------------------------------------|
|                                                                                                    |
|                                                                                                    |
|                                                                                                    |
|                                                                                                    |
| 2604<br>30000<br>105.568.35<br>22.01.2020<br>105.568.35<br>105.568.35<br>Zahlung<br>Zahlung 2020                                                                                                    |
| $-28.769,44$<br>12.01.2020<br>108029<br>563<br>30000<br>Bestellung 106005<br>$-28.769.44$<br>$-28.769.44$<br>$-28.769.44$<br>Rechnung                                                                                                    |
| 09.01.2020<br>109001<br>KR95-02-01<br>30000<br>52.241,00<br>52.241,00<br>52.241,00<br>Gutschrift 109001<br>52.241,00<br>Gutschrift                                                                                                    |
| 30000<br>$-165.893.12$<br>31.12.2019<br>Rechnung<br>12388<br>12388<br>Eröffnungsposten, Kr<br>$-165.893.12$<br>$-165.893.12$<br>$-165.893.12$                                                                                                    |
| 31.12.2019<br>12345<br>12345<br>30000<br>$-105.568.35$<br>$-105.568.35$<br>$-105.568.35$<br>Rechnung<br>Eröffnungsposten, Kr                                                                                                    |

**Bild 5.25**  Kreditorenposten nach Aufruf aus dem Kreditorenstamm

**HINWEIS:** Neben gebuchten Rechnungen enthalten die Kreditorenposten auch andere Buchungen wie Zahlungen oder Gutschriften. Hinweise zu Sachkontenbuchungen und Integrationseinstellungen für Eingangsrechnungen und zur Buchung von Zahlungen finden Sie in Kapitel 9.

J

#### **5.8.3 Rechnungserfassung und Sammelrechnungen im Einkauf**

Neben dem Buchen von Eingangsrechnungen über Bestellungen bietet Dynamics NAV auch die Möglichkeit, Rechnungseingänge über den Link *Einkaufsrechnungen* direkt zu erfassen.

#### **5.8.3.1 Nutzung der Rechnungserfassung**

Das Bearbeiten von Rechnungen in der Rechnungserfassung erfolgt analog zur Bestellerfassung. In die Rechnungszeilen können – wie in Bestellungszeilen – Textzeilen und Artikelzeilen sowie Zeilen für Sachkonten, Anlagevermögen und Artikel-Zu-/Abschläge eingetragen werden.

In der Rechnungserfassung ist jedoch keine Buchung von Teilrechnungen möglich. Außerdem können Lieferungen nicht getrennt von der Rechnung gebucht werden. Die Rechnungserfassung wird daher insbesondere in folgenden Fällen eingesetzt:

- Rechnungseingang ohne separate Lieferung (insbesondere für Zeilenart "Sachkonto")
- Buchung einer Kreditorensammelrechnung zu mehreren Bestellungen

#### **5.8.3.2 Anleitung zur Rechnungserfassung**

Um eine Eingangsrechnung – beispielsweise ohne Bezug auf einen Lagerartikel direkt auf ein Sachkonto – zu erfassen und zu buchen, gehen Sie wie folgt vor:

- 1. Wählen Sie in der Suche den Link *Einkaufsrechnungen*.
- 2. Betätigen Sie die Tastenkombination *Strg*+*N* oder klicken Sie auf die Schaltfläche *Neu* auf der Registerkarte *Start* des Menübands, um die Aufgabenseite zur Neuanlage einer Rechnung zu öffnen.
- 3. Im Feld *Kreditorennr.* tragen Sie die gewünschte Kreditorennummer ein.
- 4. Im Inforegister *Allgemein* überprüfen Sie danach das Feld *Buchungsdatum* und tragen im Feld *Belegdatum* das Rechnungsdatum ein. Die Rechnungsnummer erfassen Sie im Feld *Kred.-Rechnungsnr.*.
- 5. Drücken Sie anschließend die Taste *F6* (nächstes Inforegister) oder klicken Sie auf die erste Zeile im Inforegister *Zeilen*, um mit der Erfassung der Rechnungszeilen zu be ginnen.
- 6. Wählen Sie die Option "Sachkonto" in der Spalte *Art*, wenn Sie die Rechnungszeile mit direktem Bezug auf ein Sachkonto erfassen wollen.
- 7. In der Spalte *Nr.* tragen Sie anschließend die gewünschte Kontonummer ein, wodurch der Kontoname als Vorschlagswert in die Spalte *Beschreibung* übernommen wird.
- 8. Anschließend erfassen Sie in der Spalte *Menge* die fakturierte Menge und in der Spalte *EK-Preis ohne MwSt.* den Einkaufspreis.
- 9. Drücken Sie in der Rechnung die Taste *F7* oder klicken Sie auf die Schaltfläche *Statistik* auf der Registerkarte *Start*, um die Rechnungssumme in der Statistikabfrage vor dem Buchen zu kontrollieren.
- 10. Um die Rechnung zu buchen, klicken Sie auf die Schaltfläche *Buchen* im Menüband der Einkaufsrechnung.
	- **HINWEIS:** Wollen Sie eine Artikelrechnung erfassen, zu der es keine Bestellung gegeben hat, wählen Sie in der Spalte Art der Rechnungszeile die Option "Artikel" und in der Spalte *Nr.* die jeweilige Artikelnummer. Mit dem Buchen der Rechnung wird gleichzeitig der Lagerzugang gebucht.

#### **5.8.4 Sammelrechnungen im Rechnungseingang**

Eine Sammelrechnung, mit der ein Kreditor Lieferungen aus unterschiedlichen Bestellungen fakturiert, wird über die Rechnungserfassung (Menüoption *Einkaufsrechnungen*) ge bucht. Nach Neuanlage des Rechnungskopfes mit Auswahl der betroffenen Kreditorennummer werden Rechnungszeilen nicht manuell eingegeben, sondern durch Holen der entsprechenden Lieferungen automatisch übernommen.

Dazu klicken Sie auf die Schaltfläche *Zeile/Funktionen/Wareneingangszeilen abrufen* im Inforegister *Zeilen* der Einkaufsrechnung. Das Wareneingangszeilen-Fenster zeigt alle Lieferzeilen des betroffenen Kreditors, zu denen noch keine Rechnung gebucht worden ist. Nach Markieren einer oder mehrerer Zeilen klicken Sie auf die Schaltfläche *OK* im Wareneingangszeilen-Fenster, womit die Zeilen in die Rechnungserfassung übernommen werden.

Die Rechnungserfassung kann anschließend wie jede andere Rechnung gebucht werden. Nachdem für die geholten Wareneingangszeilen die Lieferung ja bereits zuvor separat in der jeweiligen Bestellung gebucht worden ist, wird – im Unterschied zur Buchung manuell erfasster Rechnungszeilen – mit dem Buchen der Rechnung kein Lagerzugang gebucht.

# ■ 5.9 Zuschläge, Reklamationen und **Gutschriften**

Artikelbezogene Zuschläge und Abschläge dienen im Einkauf dazu, den Lagerwert eines Artikels auf Basis zusätzlich erfasster Belegzeilen oder Belege anzupassen, beispielsweise um eine separate Frachtkostenrechnung im Einstandspreis des betroffenen Artikels zu berücksichtigen. In Gutschriften können Zu-/Abschläge unter anderem dazu genutzt werden, die Wertgutschrift eines Lieferanten nach Lieferung minderwertiger Ware in Einstandspreis und Lagerwert zu berücksichtigen.

Eine Reklamation wird veranlasst, wenn ein gelieferter Artikel nicht der vereinbarten Qualität entspricht oder Mängel aufweist. Je nach Art des Schadens und Ersatzmöglichkeiten gibt es unterschiedliche Möglichkeiten zur Abwicklung der Beanstandung:

- $\blacksquare$  Gutschrift ohne Warenrücksendung (Wertgutschrift)
- Gutschrift mit Warenrücksendung
- Reparatur und Tausch

Zur Abwicklung von Reklamationen stehen in Dynamics NAV zwei Menüoptionen zur Verfügung:

- Einkaufsreklamationen
- $\blacksquare$  Einkaufsgutschriften

Analog zu den Menüoptionen *Einkaufsbestellungen* und *Einkaufsrechnungen* zur Abwicklung von Bestellungen besteht der Unterschied zwischen den beiden Menüoptionen darin, dass bei Einkaufsreklamationen die Lieferung (Warenrücksendung) getrennt gebucht werden kann, während bei Einkaufsgutschriften stets die Gesamtmenge gleichzeitig geliefert und fakturiert (gutgeschrieben) wird.

Gutschriften werden auch als Storno zur Korrektur der Fehlbuchung einer Rechnung benutzt.

## **5.9.1 Artikel-Zuschläge und -Abschläge**

Zuschläge und Abschläge im Einkauf dienen zum Anpassen des Lagerwerts einer Lieferung aufgrund von getrennt erfassten Belegen für Versicherung, Fracht und andere Bezugskosten.

#### **5.9.1.1 Einrichtung von Zu- und Abschlägen**

Die Einrichtung der Artikel-Zuschläge und -Abschläge wird über die Suche und den Link *Artikel-Zu-/Abschläge* geöffnet. Neben der Kennung in der Spalte *Nr.* und der *Beschreibung* enthält das Verwaltungsfenster weitere Spalten für *Produktbuchungsgruppe* und *MwSt.- Produktbuchungsgruppe*, die wie die entsprechenden Gruppen im Artikelstamm die Sachkontenbuchung (Buchungsmatrix) und die Mehrwertsteuerermittlung bestimmen.

|                  | <b>START</b>                |                           |                                           |                                                           |             |                                                          | CRONUS AG                                      |
|------------------|-----------------------------|---------------------------|-------------------------------------------|-----------------------------------------------------------|-------------|----------------------------------------------------------|------------------------------------------------|
| ボエ<br>Neu        | Liste anzeigen<br>X Löschen | Liste bearbeiten          | Wertposten<br><b>J</b> . Dimensionen      | Als Übersicht anzeigen<br><b>In Als Diagramm anzeigen</b> |             | <b>N</b> OneNote<br>Notizen<br>$\int_{\infty}^{h}$ Links | ø<br>τ,<br>譱                                   |
| Neu              |                             | Verwalten                 | Artikel Zu-/Abschlag                      | Ansicht                                                   |             | Dateianhang anzeigen                                     | Seite                                          |
|                  | Artikel Zu-/Abschläge ·     |                           |                                           | Filtereingabe (F3)                                        | Nr.         |                                                          | →                                              |
| Nr.              |                             | Beschreibung              |                                           | Produktbuc                                                | Steuergrupp | Keine Filter angewendet<br>MwSt.-Prod                    | Suchbegriff                                    |
| E-FRACHT         |                             | Div. Frachtkosten (Eink.) |                                           |                                                           |             |                                                          |                                                |
|                  |                             |                           |                                           | <b>SERVICES</b>                                           |             | <b>MWST.19</b>                                           | DIV. FRACHT                                    |
|                  | EK-WIEDEREINL               |                           | EK Wiedereinlagerungsgebühr               | <b>SERVICES</b>                                           |             | MWST.19                                                  |                                                |
| E-RABATT         |                             | Einkaufsrabatt            |                                           | <b>SERVICES</b>                                           |             | MWST.19                                                  |                                                |
| <b>JB-FRACHT</b> |                             |                           | Frachtkosten (JB LKW-Dienste)             | <b>SERVICES</b>                                           |             | MWST.19                                                  | EK WIEDEREI<br>EINKAUFSRA<br><b>FRACHTKOST</b> |
| V-FRACHT         |                             |                           | Div. Frachtkosten (Verk.)                 | <b>SERVICES</b>                                           |             | MWST.19                                                  | DIV. FRACHT                                    |
|                  | <b>VK-WIEDEREINL</b>        |                           | Verkauf Wiedereinlagerungsgebühr SERVICES |                                                           |             | MWST.19                                                  | <b>VERKAUF WI</b>                              |
| <b>V-RABATT</b>  |                             | Verkaufsrabatt            |                                           | <b>SERVICES</b>                                           |             | MWST.19                                                  | <b>VERKAUFSRA</b>                              |
|                  |                             |                           |                                           |                                                           |             |                                                          |                                                |

**Bild 5.26**  Einrichten der Artikel Zu-/Abschläge

#### **5.9.1.2 Nutzung von Zu- und Abschlägen in Einkaufsbelegen**

In Einkaufsbelegen werden Zuschläge und Abschläge als Zeilen der Art "Zu-/Abschlag (Artikel)" erfasst. Diese Zeilenart steht sowohl in Bestellungen und Einkaufsrechnungen als auch in Einkaufsreklamationen und Einkaufsgutschriften zur Verfügung.

Ein Zu-/Abschlag kann je nach Anforderung zeitlich getrennt oder gemeinsam mit der zugehörigen Artikelzeile gebucht werden:

- In einer zusätzlichen Zeile gemeinsam mit dem zugehörigen Artikel, beispielsweise wenn ein Rohstoffzuschlag nicht in den Artikelpreis eingerechnet, sondern separat ausgewiesen wird.
- In einem getrennten Beleg zu einem späteren Zeitpunkt, beispielsweise wenn die Frachtrechnung eines Spediteurs dem transportierten Artikel zugeordnet werden soll.

Die folgende Schritt-für-Schritt-Anleitung zum Artikel-Zuschlag in einer Einkaufsbestellung zeigt das Erfassen in einem gemeinsamen Beleg. Die Nutzung von Zu- und Abschlägen in einem getrennten Beleg wird in der Schritt-für-Schritt-Anleitung zu Wertgutschriften weiter unten gezeigt.

**HINWEIS:** Als Voraussetzung für das Berücksichtigen von Zu–/Abschlägen im Lagerwert der betroffenen Artikel muss das Kontrollkästchen *Lieferschein b. EK-Rechnung* in der *Kreditoren & Einkauf*-Einrichtung markiert sein.

J

#### **5.9.1.3 Anleitung zum Artikelzuschlag im Originalbeleg**

Um einen Zuschlag gemeinsam mit dem betroffenen Artikel in einer Einkaufsbestellung zu erfassen und zu buchen, führen Sie folgende Schritte aus:

- 1. Wählen Sie in der Suche den Link *Kreditoren* zur Anzeige der Kreditorenübersicht.
- 2. Nach dem Markieren der Zeile mit dem betroffenen Kreditor klicken Sie auf die Schaltfläche *Bestellung* der Registerkarte *Start* im Menüband, um die Aufgabenseite zur Neuanlage einer Bestellung zu öffnen.
- 3. Drücken Sie im Neuanlagefenster die *Eingabe*-Taste, womit die Bestellnummer aus der Nummernserie automatisch eingesetzt wird und die Kreditorendaten in den Bestellkopf übernommen werden.
- 4. Drücken Sie anschließend die Taste *F6* (nächstes Inforegister) oder klicken Sie auf die erste Zeile im Inforegister *Zeilen*, um mit der Erfassung der Bestellzeilen zu beginnen.
- 5. In der ersten Bestellzeile wählen Sie die Option "Artikel" in der Spalte *Art*, um die Artikelzeile zu erfassen. Anschließend wählen Sie in der Spalte *Nr.* einen Artikel, wodurch Vorschlagswerte für Spalten wie Artikelbezeichnung und Einkaufspreis bestimmt werden.
- 6. Tragen Sie die Menge ein und überprüfen Lagerortcode, Einkaufspreis und Zeilenrabatt in der Bestellzeile.
- 7. In der zweiten Zeile wählen Sie die Zeilenart "Zu-/Abschlag (Artikel)" und in der Spalte *Nr.* den zutreffenden Zu-/Abschlagscode.
- 8. In der Spalte *Menge* tragen Sie den Wert "1" ein, in der Spalte *EK-Preis ohne MwSt*. den Betrag.
- 9. Um die Zuschlagszeile der Lieferung zuzuweisen, klicken Sie im Inforegister *Zeilen* auf die Schaltfläche *Zeile/Artikel Zu-/Abschlagszuweisung*.
- 10. Im Zu-/Abschlagszuweisungsfenster können Sie die Zuweisungsmenge (Menge "1" gemäß Eintrag in die Zuschlagszeile der Bestellung) in die Spalte *Menge für Zuweisung* entweder manuell eintragen, oder über die Schaltfläche *Artikel Zu-/Abschlagszuweisung vorschlagen* auf der Registerkarte *Start* übernehmen.

|                          |               | Bearbeiten - Artikel Zu-/Abschl.-Zuw. (EK) - E-FRACHT Div. Frachtkosten (Eink.) |                                                        |              |            |              |                               |                      | ×<br>□                  |          |
|--------------------------|---------------|---------------------------------------------------------------------------------|--------------------------------------------------------|--------------|------------|--------------|-------------------------------|----------------------|-------------------------|----------|
| <b>START</b>             |               | <b>AKTIONEN</b>                                                                 |                                                        |              |            |              |                               |                      | CRONUS AG               |          |
| Löschen<br>Verwalten     |               | Einkaufslieferzeilen<br>holen                                                   | Abschlagszuweisung vorschlagen<br>Artikel Zu-/Abschlag | Artikel Zu-/ |            |              | Aktualisieren Suchen<br>Seite |                      |                         |          |
| Belegart                 | Ausgleich mit | Ausgleich<br>mit Belegnr.                                                       | Ausgleich Artikelnr.<br>mit Beleg                      |              |            | Beschreibung | Menge für<br>Zuweisung        | Zugewiesene<br>Menge | Betrag für<br>Zuweisung |          |
| Bestellung               |               | 106026                                                                          | 10000 70000                                            |              | Seitenwand |              | $\mathbf{1}$                  |                      | 40,00                   |          |
| $\overline{\phantom{a}}$ |               |                                                                                 |                                                        |              |            |              |                               |                      |                         | $\,>\,$  |
|                          |               |                                                                                 |                                                        | Zuweisbar    |            |              | Für Zuweisung                 |                      | Rest für Zuweisung      |          |
| Total (Menge):           |               |                                                                                 |                                                        |              |            |              |                               |                      |                         | 0        |
| Total (Betrag):          |               |                                                                                 |                                                        | 40           |            |              | 40                            |                      |                         | $\Omega$ |
|                          |               |                                                                                 |                                                        |              |            |              |                               |                      | OK                      |          |

**Bild 5.27**  Eintragen der Zuweisungsmenge im Artikel–Zu–/Abschlagszuweisungsfenster

- 11. Nach dem Schließen des Zu-/Abschlagszuweisungsfensters über die Schaltfläche *OK* wird in der Bestellzeile für den Zu-/Abschlag (Art "Zu-/Abschlag Artikel") die zugewiesene Menge in der Spalte *Menge für Zuweisung* angezeigt.
- 12. In der Einkaufsbestellung buchen Sie nach Eintragung der *Kred.-Rechnungsnr.* im Inforegister *Allgemein* die Lieferung und Rechnung über die Schaltfläche *Buchen* wie zuvor beschrieben.

**HINWEIS:** Durch die Verwendung des Artikel-Zuschlags in der Einkaufsbestellung wird der Lagerwert des Artikels verändert. Sie können den gesamten Lagerwert der Lieferung in der Spalte *Einstandsbetrag (tatsächl.)* der Artikelposten abfragen, die Aufteilung nach Artikelpreis (inklusive Rabatt) und Zuschlägen ist in den Wertposten zu sehen.

Das Vorgehen zum Aufruf der Artikelposten ist in Abschnitt 5.8, "Lieferungen und Rechnungen im Einkauf", erklärt.

#### 5.9.2 Wertgutschriften

Wertgutschriften – Gutschriften ohne Warenrücksendung – werden gebucht, wenn der Kreditor anstelle einer Mängelbehebung einen Preisnachlass gewährt oder ein überhöhter Preis korrigiert werden soll.

#### 5.9.2.1 Grundlagen der Gutschrifterstellung

Wertgutschriften werden in der Regel über die Menüoption *Einkaufsgutschriften* erfasst und gebucht. Nachdem keine Warenbewegung stattfinden soll, wird in den Gutschriftzeilen als Zeilenart "Sachkonto" oder "Zu-/Abschlag (Artikel)" gewählt.

Die Zeilenart "Sachkonto" wird gewählt, wenn es nicht möglich ist, die Gutschrift einer Lieferung zuzuordnen und daher direkt auf das betroffene Sachkonto gebucht werden soll. Über die Zeilenart "Zu-/Abschlag (Artikel)" ist es demgegenüber möglich, die Gutschrift direkt der Artikellieferung zuzuordnen und einen entsprechend verminderten Warenwert im Lager zu berücksichtigen.

Im Ubrigen erfolgt die Erfassung einer Gutschrift über die Menüoption *Einkaufsgutschriften* wie die Erfassung einer Einkaufsbestellung mit der Eintragung von Kopf und Zeilen.

Wenn die Gutschrift einer gebuchten Rechnung zugeordnet werden soll, kann die betroffene Rechnung in das Feld *Ausgleich mit Belegnr.* im Inforegister *Ausgleich* der Einkaufsgutschrift eingetragen werden. Für das Feld *Ausgleich mit Belegart* ist dazu die Auswahl "Rechnung" zu wählen. Weitere Hinweise zum Ausgleich offener Posten finden Sie in Kapitel 9.

#### 5.9.2.2 Anleitung zur Gutschrift mit Artikel-Zu-/Abschlag

Um eine Gutschrift zu erstellen, mit der der Preis einer bereits fakturierten Lieferung verringert werden soll, führen Sie folgende Schritte aus:

- 1. Wählen Sie in der Suche den Link *Kreditoren* zur Anzeige der Kreditorenübersicht.
- 2. Nach dem Markieren der Zeile mit dem betroffenen Kreditor klicken Sie auf die Schaltfläche *Einkaufsgutschrift* in der Registerkarte *Start* im Menüband, um die Aufgabenseite zur Neuanlage einer Gutschrift zu öffnen.
- 3. Betätigen Sie im Neuanlagefenster die *Eingabe*-Taste, damit die Gutschriftnummer aus der Nummernserie automatisch gezogen wird und die Kreditorendaten in die Gutschrift übernommen werden.
- 4. Im Inforegister *Allgemein* überprüfen Sie danach das Feld *Buchungsdatum* und tragen im Feld *Belegdatum* das Gutschriftdatum ein. Die auf der Gutschrift ausgewiesene Gutschriftnummer erfassen Sie im Feld der *Kred.-Gutschrisnr.*. Das Feld *Kreditorenbear beitungsnr.* im Gutschriftkopf kann zur Eintragung der RMA-Nummer (Reklamationsnummer) des Kreditors benutzt werden
- 5. Drücken Sie anschließend die Taste *F6* (nächstes Inforegister) oder klicken Sie auf die erste Zeile im Inforegister *Zeilen*, um mit der Erfassung der Gutschriftzeilen zu beginnen.
- 6. In der Gutschriftzeile wählen Sie die Zeilenart "Zu-/Abschlag (Artikel)" und in der Spalte *Nr.* den für den Abschlag zutreffenden Zu-/Abschlagscode.
- 7. In der Spalte *Menge* tragen Sie den Wert "1" ein, in der Spalte *EK-Preis ohne MwSt.* den gutgeschriebenen Betrag.
- 8. Um die Gutschriftzeile der Lieferung zuzuweisen, klicken Sie im Inforegister Zeilen auf die Schaltfläche *Zeile/Artikel Zu-/Abschlagszuweisung*.
- 9. Im Zu-/Abschlagszuweisungsfenster klicken Sie dann auf die Schaltflache *Einkaufslieferzeilen holen* auf der Registerkarte *Start*, um das Fenster mit den gebuchten Einkaufslieferzeilen zu öffnen.

- 10. Im Fenster mit den gebuchten Einkaufslieferzeilen markieren Sie die von der Gutschrift betroffene Zeile und klicken auf die Schaltfläche *OK*, womit die gewählte Zeile in das Zu-/Abschlagszuweisungsfenster übernommen wird.
- 11. Im Zu-/Abschlagszuweisungsfenster können Sie die Zuweisungsmenge in die Spalte *Menge für Zuweisung* entweder manuell eintragen oder über die Schaltfläche *Artikel Zu–/Abschlagszuweisung vorschlagen* auf der Registerkarte *Aktionen* übernehmen.
- 12. Nach dem Schließen des Artikel-Zu-/Abschlagszuweisungsfensters über die Schaltfläche OK wird die zugewiesene Menge in der Spalte *Menge für Zuweisung* der Gutschriftzeile gezeigt.
- 13. Zum Abschluss buchen Sie die Einkaufsgutschrift über die Schaltfläche *Buchen* auf der Registerkarte *Start*.

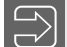

HINWEIS: Falls eine Gutschrift direkt auf ein Sachkonto gebucht werden soll, wird in der Gutschriftzeile die Zeilenart "Sachkonto", die Sachkontonummer, Menge und Preis eingetragen. Eine Zuweisung wird in diesem Fall nicht durchgeführt.

## 5.9.3 Artikelgutschriften

Die Bearbeitung einer Gutschrift, bei der gelieferte Ware zurückgesendet und gutgeschrieben wird, kann über die Menüoptionen *Einkaufsreklamationen* und *Einkaufsgutschriften* erfolgen.

#### 5.9.3.1 Einkaufsgutschriften für Artikel

Falls Artikelgutschriften in der Menüoption *Einkaufsgutschriften* erfasst werden, werden sie analog zum oben beschriebenen Vorgehen für Wertgutschriften bearbeitet. Im Unterschied zu Wertgutschriften wird bei Artikelgutschriften jedoch die Zeilenart "Artikel" in den Gutschriftzeilen gewählt, womit parallel zur Gutschrift eine Rücklieferung gebucht wird.

Um die Erfassung der Gutschrift zu vereinfachen, kann in der Aufgabenseite der Einkaufsgutschriften die Schaltfläche *Beleg kopieren* auf der Registerkarte *Start* benutzt werden, um eine gebuchte Rechnung komplett in die Gutschrift zu kopieren.

Alternativ steht auch die Schaltfläche *Zu stornierende gebuchte Belegzeilen abrufen* auf der Registerkarte Aktionen der Gutschrift zur Verfügung, um gebuchte Rechnungszeilen in die Gutschrift zu übernehmen. Im Fenster *Gebuchte EK-Belegzeilen* markieren Sie das Kontrollkästchen *Nur stornierbare Zeilen anzeigen*, wählen den Belegartfilter "Gebuchte Rechnungen" und markieren anschließend die gewünschte(n) Zeile(n), wonach Sie diese über die Schaltfläche *OK* übernehmen können.

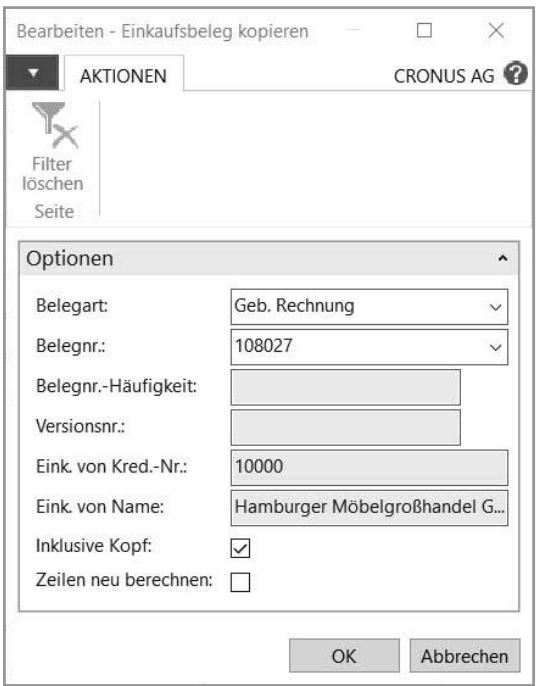

**Bild 5.28** Belegauswahl in der Funktion "Beleg kopieren"

#### **5.9.4 Einkaufsreklamationen**

Falls die Warenrücksendung zeitlich getrennt von der Gutschrift erfolgt, wird die Menüoption *Einkaufsreklamationen* verwendet. Das Erfassen von Einkaufsreklamationen entspricht hierbei der Arbeit in Einkaufsbestellungen. Um die Eintragung von Reklamationszeilen zu erleichtern, steht auf der Registerkarte *Start* der Einkaufsreklamation die Schaltfläche *Zu stornierende gebuchte Belegzeilen abrufen* zur Verfügung, über die gebuchte Einkaufslieferungen in Reklamationszeilen – analog zur entsprechenden Funktion in der Gutschrift – übernommen werden können.

Nach Buchen der Lieferung (Warenrücklieferung) in der Einkaufsreklamation kann auch eine gesammelte Gutschrift mit der Menüoption *Einkaufsgutschriften* gebucht werden. Dazu klicken Sie im Inforegister *Zeilen* der Einkaufsgutschrift auf die Schaltfläche *Funktionen/ Rücklieferzeilen holen* – analog zur Sammelrechnung in der Menüoption *Einkaufsrechnungen*.

#### 5.9.5 Einstandspreis bei Einkaufsreklamationen und Gutschriften

Oft wird gefordert, dass die an den Kreditor retournierte Ware mit dem ursprünglichen Einstandspreis bewertet wird und nicht mit dem Abgangswert der Lagerabgangsmethode des Artikels (beispielsweise "FIFO" oder "Durchschnitt"). Um dies zu erreichen, muss in der Spalte *Ausgleich mit Artikelposten* der Reklamationszeile die Nummer der ursprünglichen Eingangsbewegung ausgewählt werden.

Der betroffene Artikelposten wird automatisch in die Spalte *Ausgleich mit Artikelposten* übernommen, wenn die Reklamationszeile über die Funktion *Zu stornierende gebuchte Belegzeilen abrufen* erzeugt wird. Um sicherzustellen, dass der Ausgleich mit Artikelposten in jeder Reklamation und Gutschrift eingetragen ist, kann in der *Kreditoren & Einkauf*-Einrichtung das Kontrollkästchen *Einst.-Pr.-Rückverfolg. notw.* markiert werden.